# ビデオマッピングソフトウエア Vmap-Ⅲ

取扱説明書 Rev.4.04

## 車上用 360 度カメラ PLC220-12M 専用

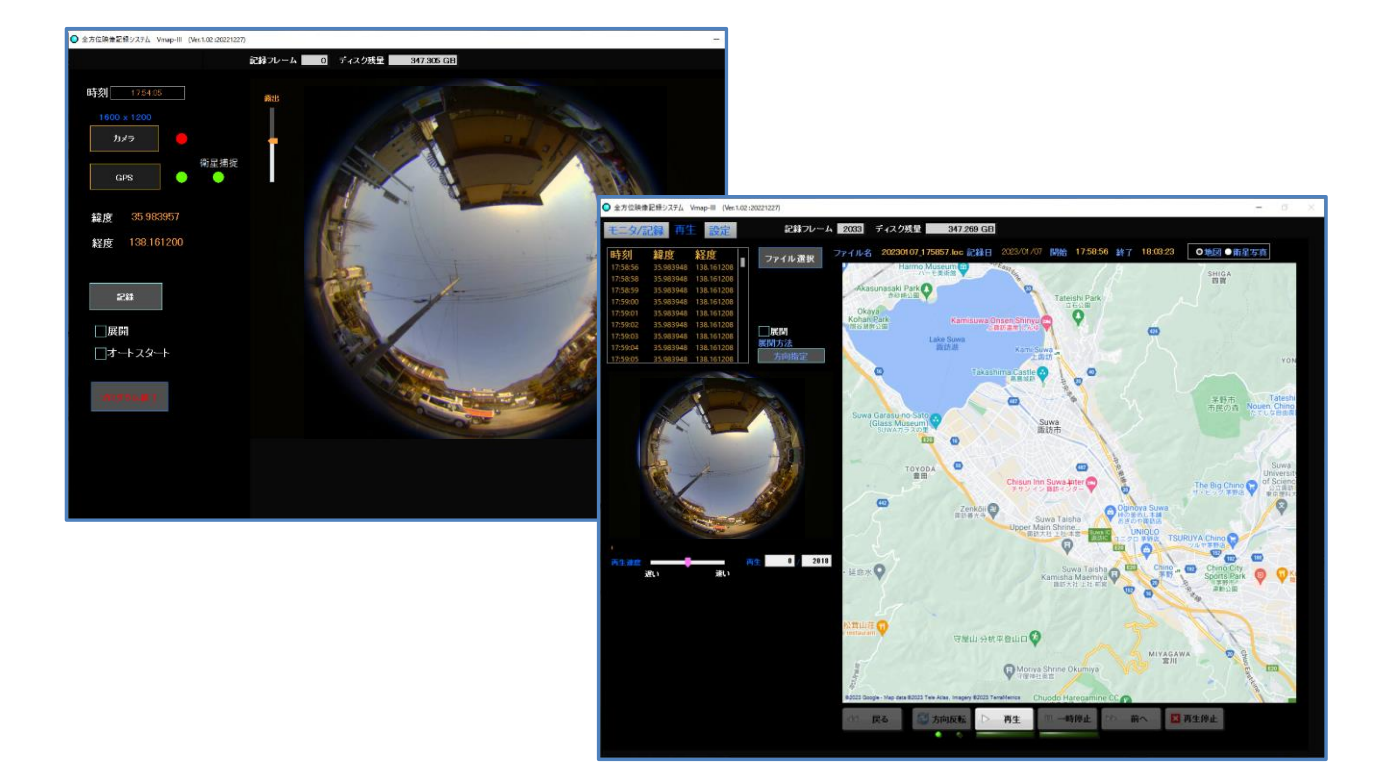

このたびは、弊社製品をお買い上げいただき、まことにありがとうございます。

- 取扱説明書をよくお読みのうえ、正しくお使いください。
- 本書は、安全な場所に大切に保管してください。
- 本書は、マッピングソフトウエアの機能、操作方法などを記載しています。全方位映像記録 システムを構成している各機器の設置方法ならびに操作方法は、各機器ならびに機器に 付属のソフトウエアの取扱説明書をご参照ください。

※ PDF ファイルをお読みになるには、Adobe Systems 社の Adobe Reader が必要です。

© 株式会社ズーム 2024

## **はじめに**

- 本書は、株式会社ズームの車上用 360 度カメラ PLC220-12M 専用のビデオマッピングソフトウエア Vmap- Ⅲ Ver.4.11 以降についての取扱説明書です。
- カメラについては、カメラの取扱説明書をご参照ください。
- 本書は、大切に保管してください。

## **主な機能**

- 360 度カメラ PLC220-12M の映像を取り込み、動画・静止画で記録ができます。
- GPS レシーバーからの時刻と位置情報を、映像と同時に取り込み、融合させることができます。
- 録画された映像を部分展開して再生できます。
- 再生時に GoogleMap の地図上に位置をプロットして表示する機能があります。
	- ※ GoogleMap は、無償での使用制限があります。マップのダウンロードが 25,000 回/日を超えると使用で きなくなりますのでご注意ください。

## **免責について**

- この製品は、PLC220-12Mの映像を利用することを目的として作られたものです。他のカメラには対応していま せん。
- この製品単独で犯罪などを防止するものではありません。
- 弊社はいかなる場合でも、以下に関して一切の責任を負わないものとします。
	- ① 本機に関連して直接または間接に発生した、偶発的、特殊、または結果的損害・被害
	- ② お客様の誤使用や不注意による障害または不便・損害・被害
	- ③ 第三者の機器などと組み合わせたシステムによる不具合、あるいはその結果被る不便・損害・被害
	- ④ お客様による監視映像(記録を含む)が何らかの理由により公となりまたは使用され、その結果、被写体 となった個人または団体などによるプライバシー侵害などを理由とするいかなる賠償請求、クレームなど
	- ⑤ 登録した情報内容が何らかの原因により、消失してしまうこと
- 本書は、適切な注意を払って記述してあります。万が一不正確な記述や記載漏れなどがございましたらオプト株 式会社までお知らせください。
- 弊社は、事前の通知することなく製品と本書の内容を変更する権利を有しています。

## **個人情報の保護について**

本システムで撮影された本人が判別できる情報は、「個人情報の保護に関する法律」で定められた「個人情報」に該 当します。法律に従って、映像情報を適正にお取り扱いください。

## **著作権について**

本製品に含まれるソフトウエアのコピー、逆アセンブル、逆コンパイル、リバースエンジニアリング、譲渡は禁じられていま す。また、本製品に含まれるすべてのソフトウエアの輸出法令に違反した輸出行為は禁じられています。

## **必要な PC の環境**

PC でカメラの設定や動作確認をする場合には、下記の基本性能以上の PC をご利用下さい。

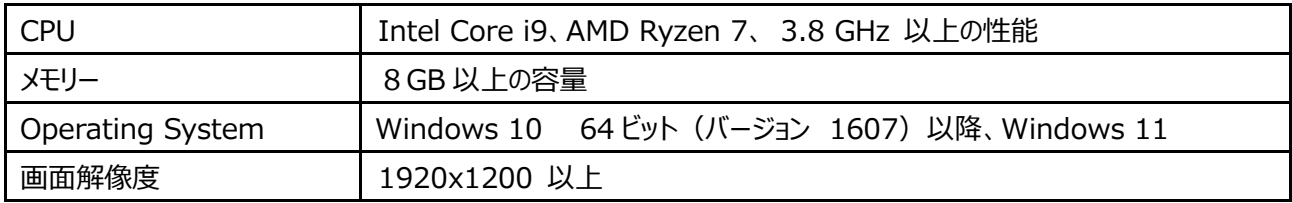

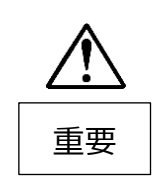

録画中に PC がスクリーンセーバーになっても録画は継続しています。しかし、PC が、ス リープ設定になっていると、設定時間経過によって電源が OFF になってしまい、撮影中 の映像は録画完了されません。**PC のスリープモードは 「なし」 に設定してください。**

## **商標および登録商標について**

- Windows、Windows 10、11 は、米国 Microsoft Corporation の米国およびその他の国における登録 商標または商標です。
- Microsoft Corporation のガイドラインに従って画面写真を使用しています。
- Windows の正式名称は、Microsoft Windows Operating System です。
- Adobe、Adobe Reader、Acrobat Reader は Adobe Systems Incorporated の米国およびその他 の国における登録商標または商標です。
- Google、GoogleMap は、Google LLC の商標です。
- Vmap、Vmap-Ⅱ、および Vmap-Ⅲは、オプト株式会社の商標です。
- その他、本書に記載されている会社名・商品名やロゴは、それぞれ各社の商標および登録商標です。

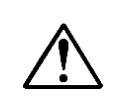

本書では、便宜上、Vmap-Ⅲを起動して初めに表示される「モニタ/記録」画面から説明 (P.14~)しますが、使い始めは、**P.25、4-2.「設定」画面の説明** に従って初期条件を 設定してから使用してください。

## 目次

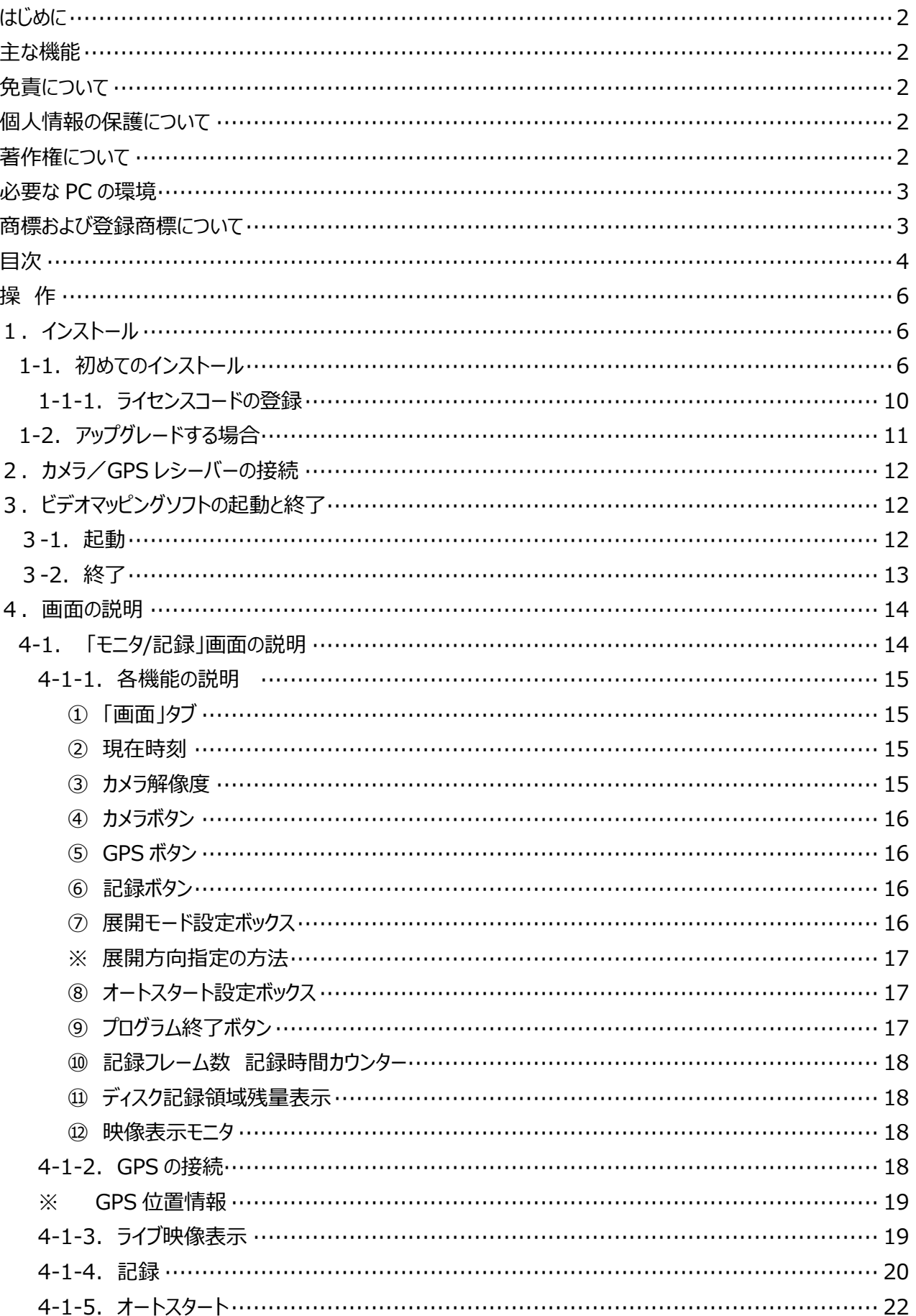

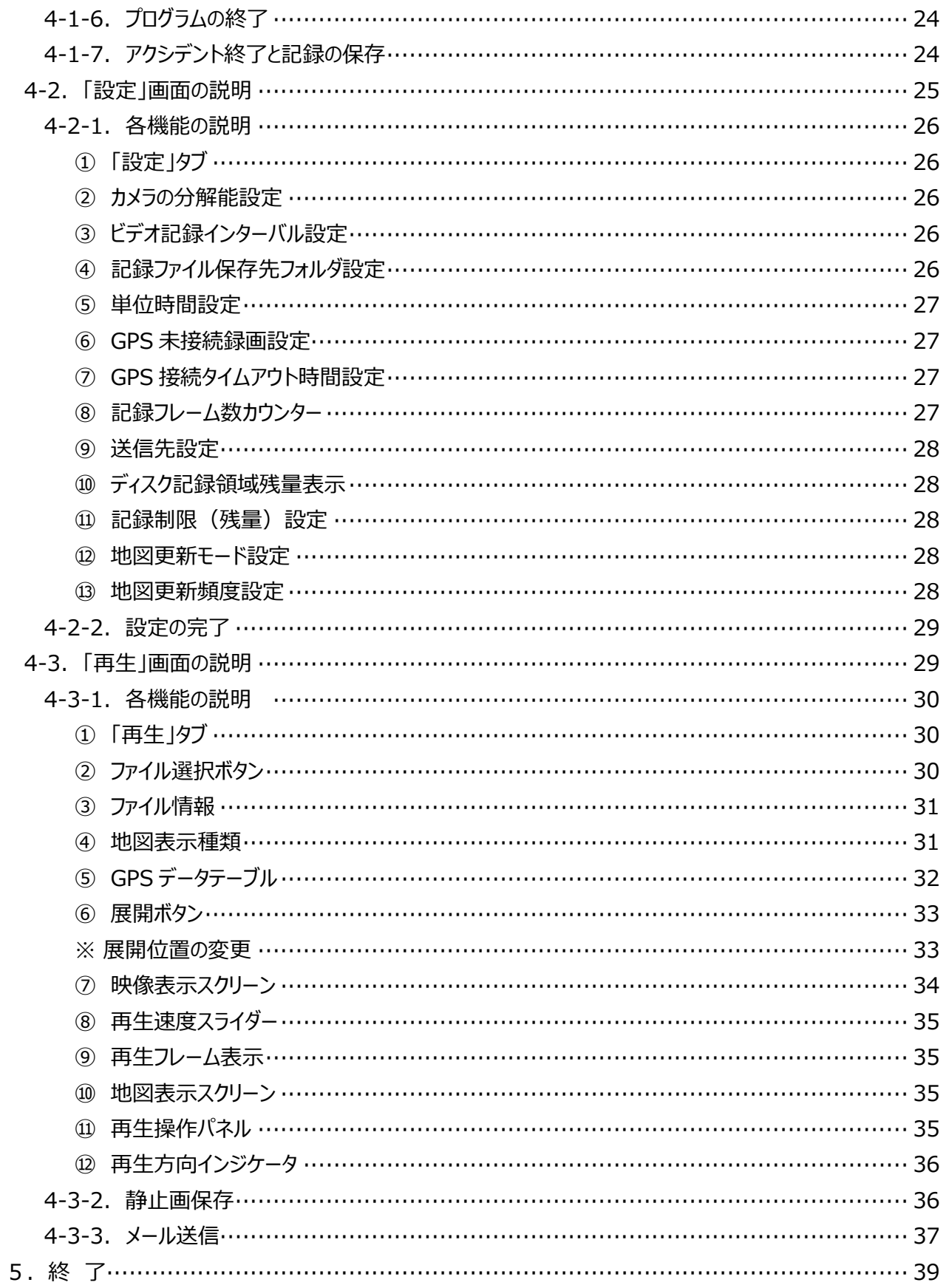

**操 作**

## **1.インストール**

Vmap-Ⅲをインストールしようとしている PC に、他の Vmap 製品がインストールされている場合は、既存の Vmap 製品をアンインストールしてから、下記手順に従ってインストールしてください。デスクトップ上のショートカッ トアイコンも削除しておいてください。

## **1-1.初めてのインストール**

初めてビデオマッピングソフトウエアVmap-Ⅲをインストールする場合は、以下の手順に従ってインストールしてください。

- ① VmapⅢ\_Installer(2024xxxx\_x) をフォルダごと PC の任意の場所へコピーしてください。 フォルダには、以下のサブフォルダとファイルが含まれています。
	- $\blacksquare$  bin
		- **I**license
		- $\blacksquare$  supportfiles

 $\Box$  nidist.id

- $\mathbb{Q}_0$  setup.exe
- a setup.ini

※ アップデートの都度、フォル ダ名、ファイル名の ()内が 変更になります。

※ setup.ini は、設定状況が記憶されますの で、逐次内容(日付、サイズ)が更新されます。

② **setup.exe** をクリックします。

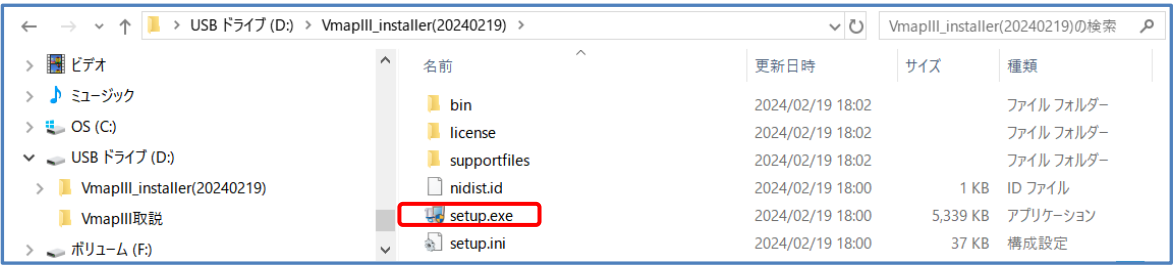

③ お使いの PC の Windows のバージョンによっては、下記のような確認メッセージが表示される場合があります。 詳細情報 をクリックすると、右下に 「**実行**」ボタンが表示されますので、クリックしてください。 以降の手順に正常に移行できます。

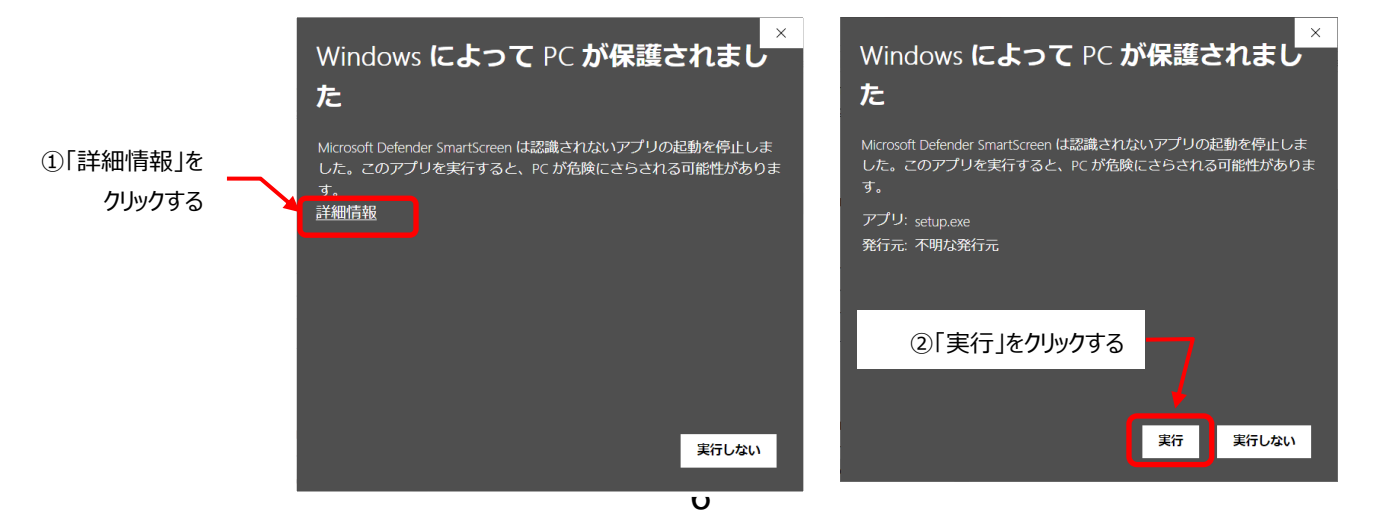

④ インストールに先立ち、PC の管理者承認が必要な場合があ ります。

「ユーザーアカウント制御」メッセージが表示され、「この不明な 発行元からのアプリがデバイスに変更を加えることを許可します か?」と聞いてくるので、「**はい**」をクリックします。

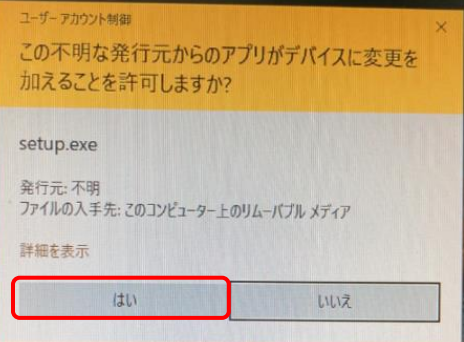

⑤ VideoMapping のインストールが開始されます。

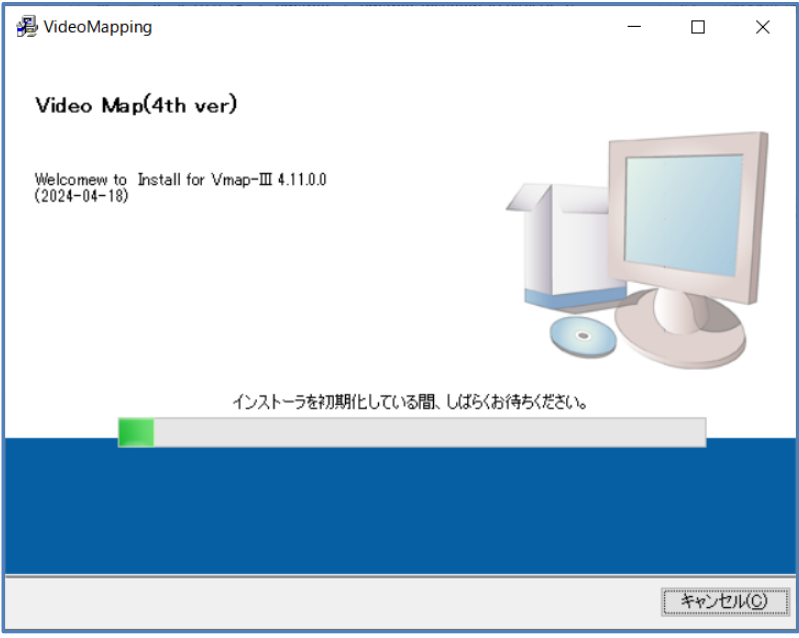

⑥ インストール先のフォルダを聞いてきます。

(PC に古いバージョンが存在している場合は、自動的に、新しいバージョンとの置き換えになります。)

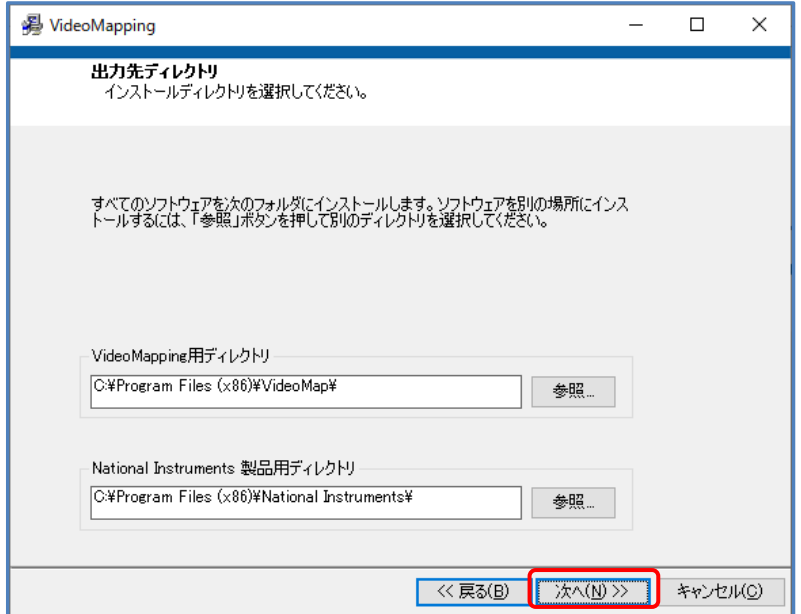

## ※ 特に指定されなければ、下記のフォルダが作成、ファイルが収納されます。 C:¥Program Files (x86)¥VideoMap¥ **C:¥Program Files (x86)¥National Instruments¥**

- ⑦ よろしければ 「**次へ(N)>>**」 をクリックして先へ進みます。
- ⑧ 下記が表示されます。

Vmap はライセンス商品ですので、正しくインストールするには ソフトウエア使用許諾契約書に同意してく ださい。内容をよく読んで、下方の「ライセンス契約書に同意します。」をクリックし、「**次へ(N)>>**」 をクリッ クして先へ進みます。

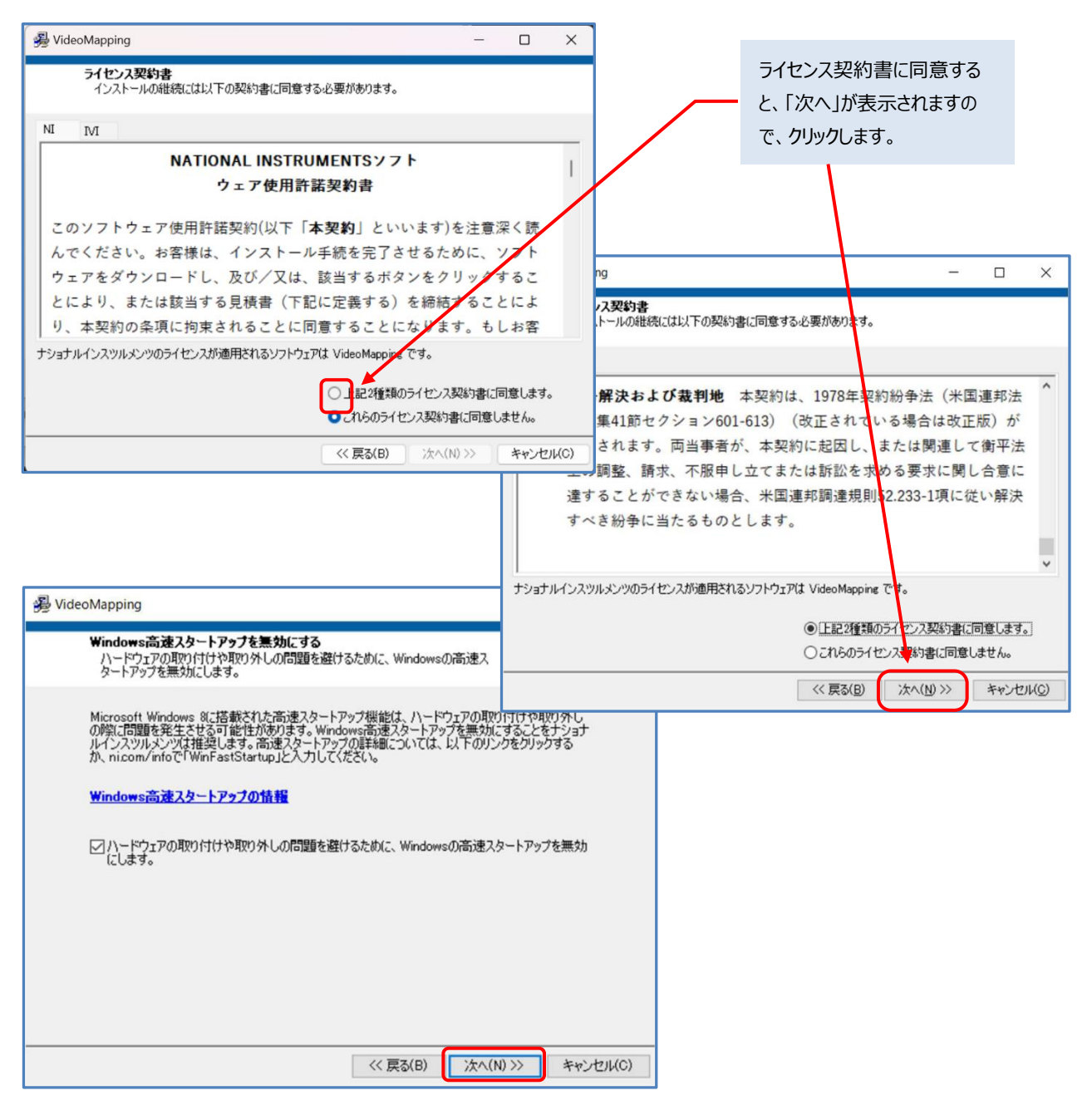

下記が表示されますので、「**次へ(N)>>**」 をクリックして先へ進みます。

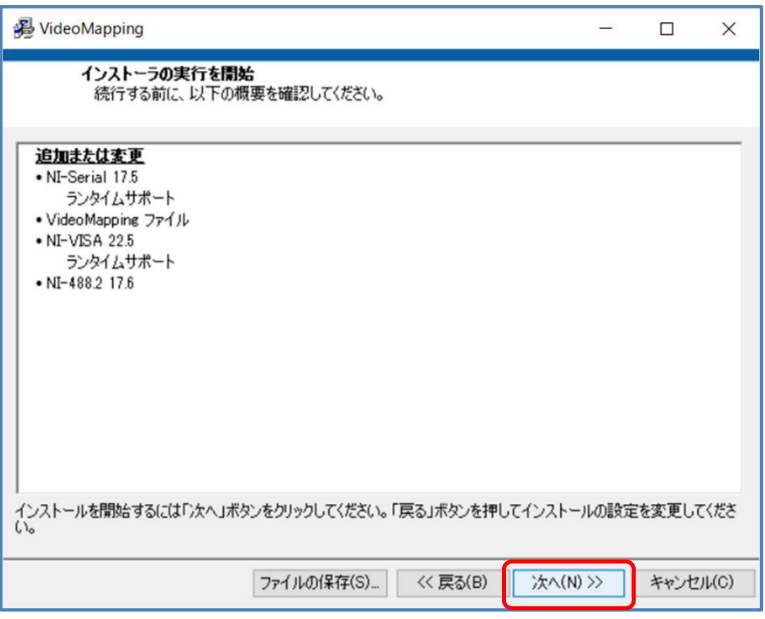

- インストールが実行されます。 ※インストールには 3~8分掛かります。進捗状況が緑のバーで表示されます。
- **インストール完了** が表示されますので、「次へ」 をクリックします。

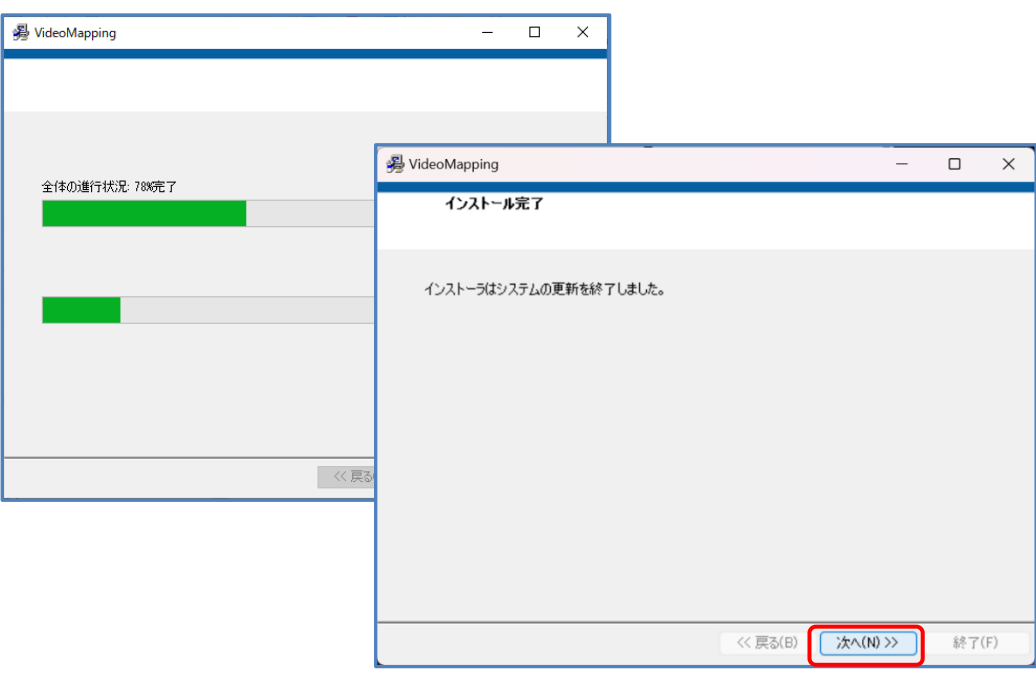

⑫ PC の再起動をします。

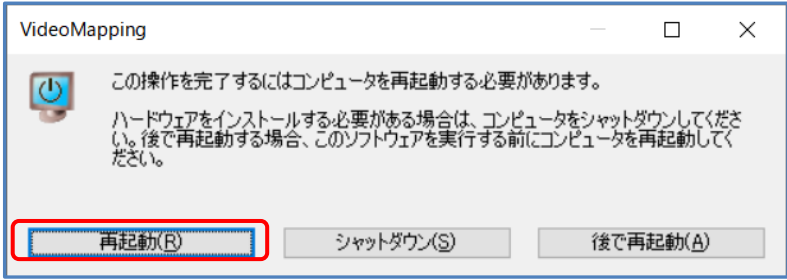

⑬ デスクトップに、Vmap-Ⅲのアイコンが作成されます。

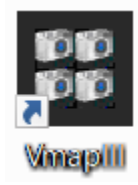

## **1-1-1.ライセンスコードの登録**

PC にインストールした初回のみ、ライセンスコードの登録が必要になります。 Vmap-Ⅲのアイコンをクリックすると、以下のような画面が表示され、ソフトウエアの登録を要求してきます。

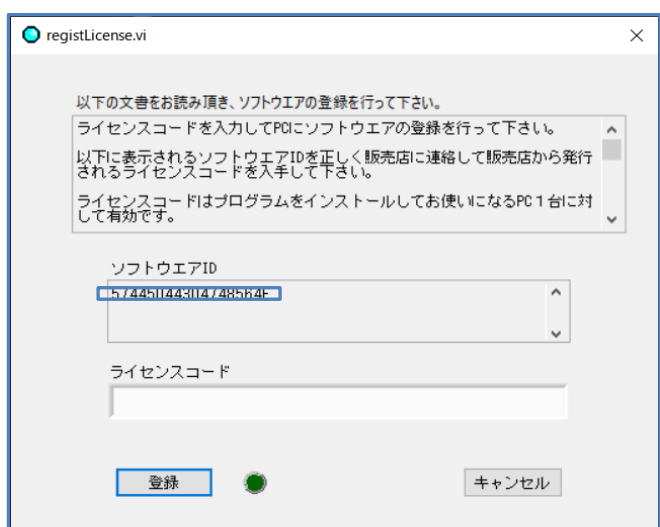

画面に表示される 「**ソフトウエア ID**」 と、インストールした PC のコンピューター名(PC 名)を販売店に連絡し、 「**ライセンスコードの発行**」 を依頼してください。(※ 発行までに時間が掛かることがあります。)

折り返し連絡されてくる「**ライセンスコード**」を入力し、「**登録**」することで、以降はこの PC での使用が可能になり、この 表示は出なくなります。

お使いになる PC が変わるごとにこの作業が必要になります。

ライセンスには、ライセンス料が発生します。

## **1-2. アップグレードする場合**

既にインストールされている Vmap-Ⅲをアップグレードする場合は、以下の手順に従ってください。

- ① 新しいバージョンの Vmap-Ⅲの インストーラーを PC の任意の場所へフォルダごとコピーします。
- ② そのフォルダ内の **setup.exe** を実行してください。 インストーラーが起動します。画面の指示に従ってインストールを完了してください。
- ※ PC にショートカットを作成している場合は、古いバージョンのショートカットを削除してから新しいバージョンのシ ョートカットを作成してください。 古いバージョンのショートカットが自動的に削除された場合は、新しいバージ ョンのショートカットを作成してください。

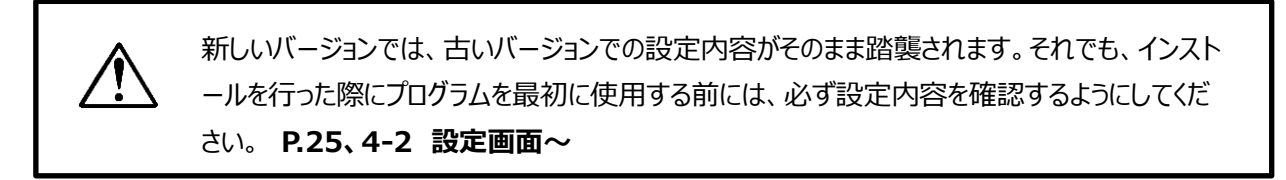

PC に他のバージョンの Vmap がインストールされている場合は、初めてインストールする場合の手順⑧で 表示される画面は以下のようになります。(**アップグレード** が表示されます。)

「**次へ(N)>>**」 をクリックして先へ進みます。

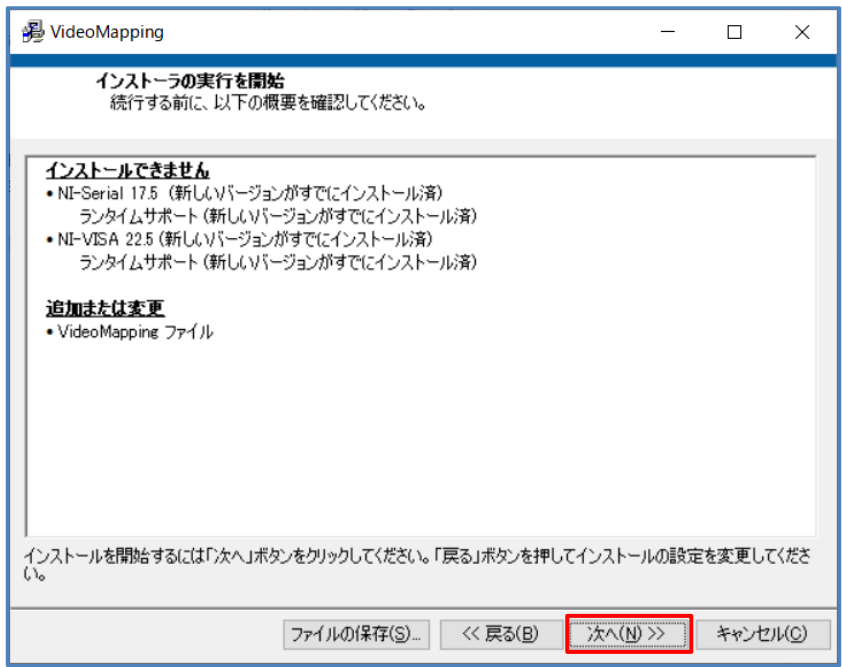

以降の手順は、**1-1.**⑪以降と同じです。

## **2.カメラ/GPS レシーバーの接続**

PC にカメラと GPS レシーバーを接続します。

- ① PC の USB ポートに、PLC220-12M と、GPS レシーバーを接続してください。
- カメラは、自動的に USB 機器として認識されます。
- GPS レシーバーは、USB 対応機種で、NMEA-0183 準拠 (v3.0 4800bps) のデータを出力するもの をお使いください。

#### **推奨品:Globalsat BU-353N5 GPS レシーバー USB**

**Winapolli** 

● GPS レシーバーは、USB 対応機種の使用を前提としています。自動認識されない場合は、ドライバーをイン ストールしてください。GPS レシーバーの取扱説明書をご参照ください。

## **3.ビデオマッピングソフトの起動と終了**

#### **3-1. 起動**

- ① Vmap-Ⅲのアイコンをダブルクリックしてください。
- ② Vmap-Ⅲが起動して下記のような画面が開きます。 (下図は、カメラと GPS レシーバーが正しく接続されている場合の画面です。)

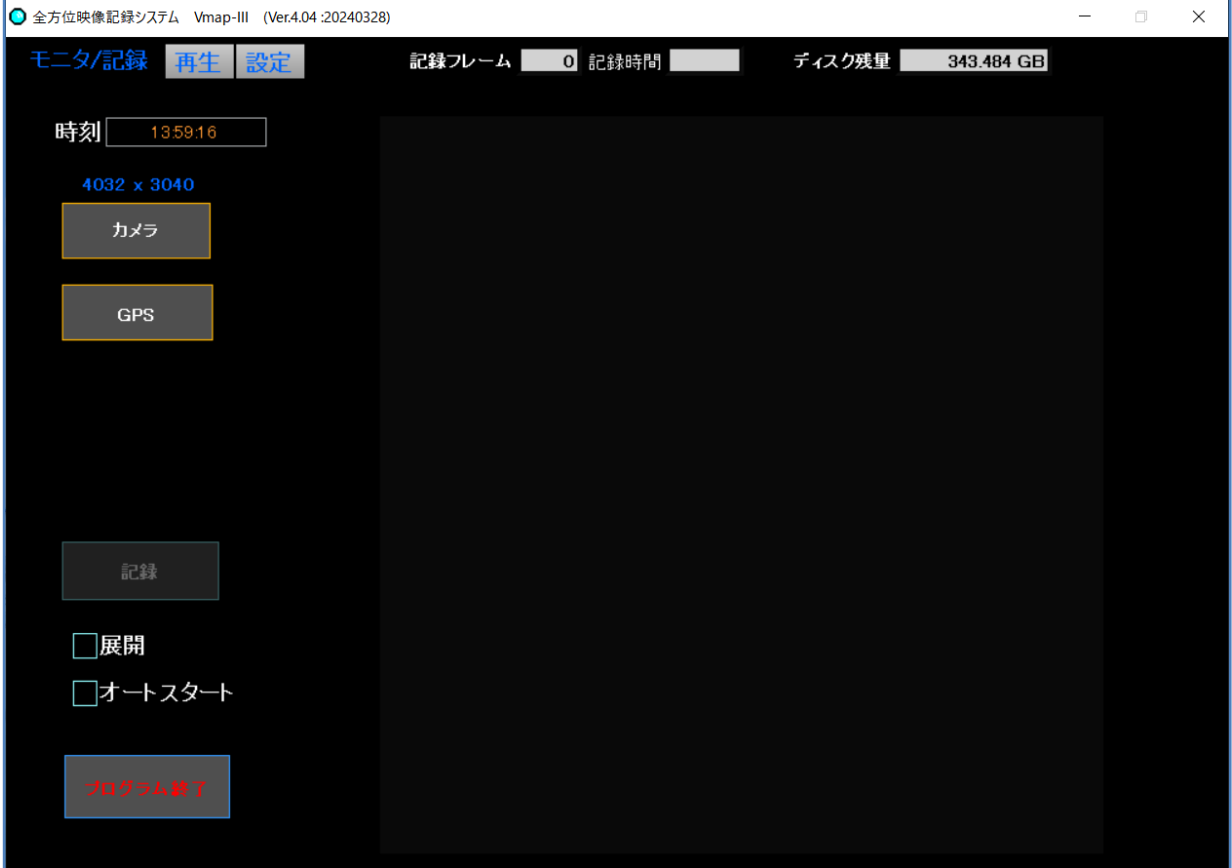

Vmap-Ⅲを終了するには「**モニタ/記録**」画面内の「**プログラム終了**」ボタンをクリックしてください。 ※ 右上の × をクリックしても閉じられますが、録画が完了せずにプログラムが閉じる場合があります。

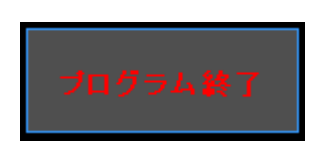

※ カメラも GPS レシーバーも接続されていない場合は、次のような画面が開きます。

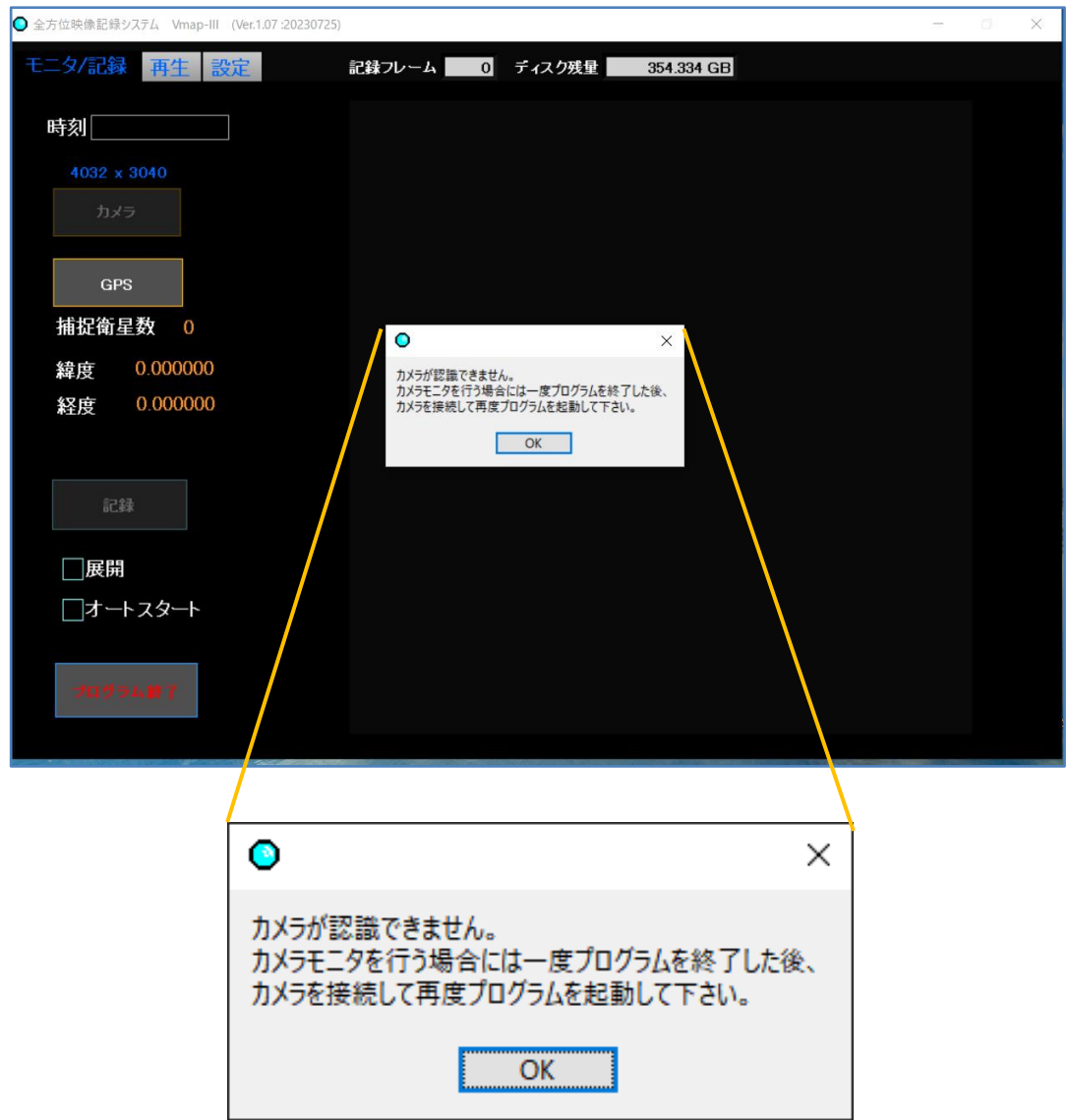

この表示が出ましたら、「**OK**」をクリックして、「**プログラム終了**」ボタンにていったんプログラムを終了した後に、 カメラと GPS レシーバーを接続してから、再度プログラムを起動(**3-1.**①)してください。

## **4.画面の説明**

カメラと GPS レシーバーを接続した状態で Vmap-Ⅲを起動すると下記のような「モニタ/記録」画面が表示されま す。

便宜上、Vmap-Ⅲを起動して初めに表示される 「モニタ/記録」 画面から説明しますが、使い始めは、**P.25、 4-2.「設定」画面の説明** に従って初期条件を設定してから使用してください。

## **4-1. 「モニタ/記録」画面の説明**

PC にカメラと GPS レシーバーが接続されている状態で、Vmap-Ⅲにカメラの映像と GPS の時刻・位置情報を 取り込みます。

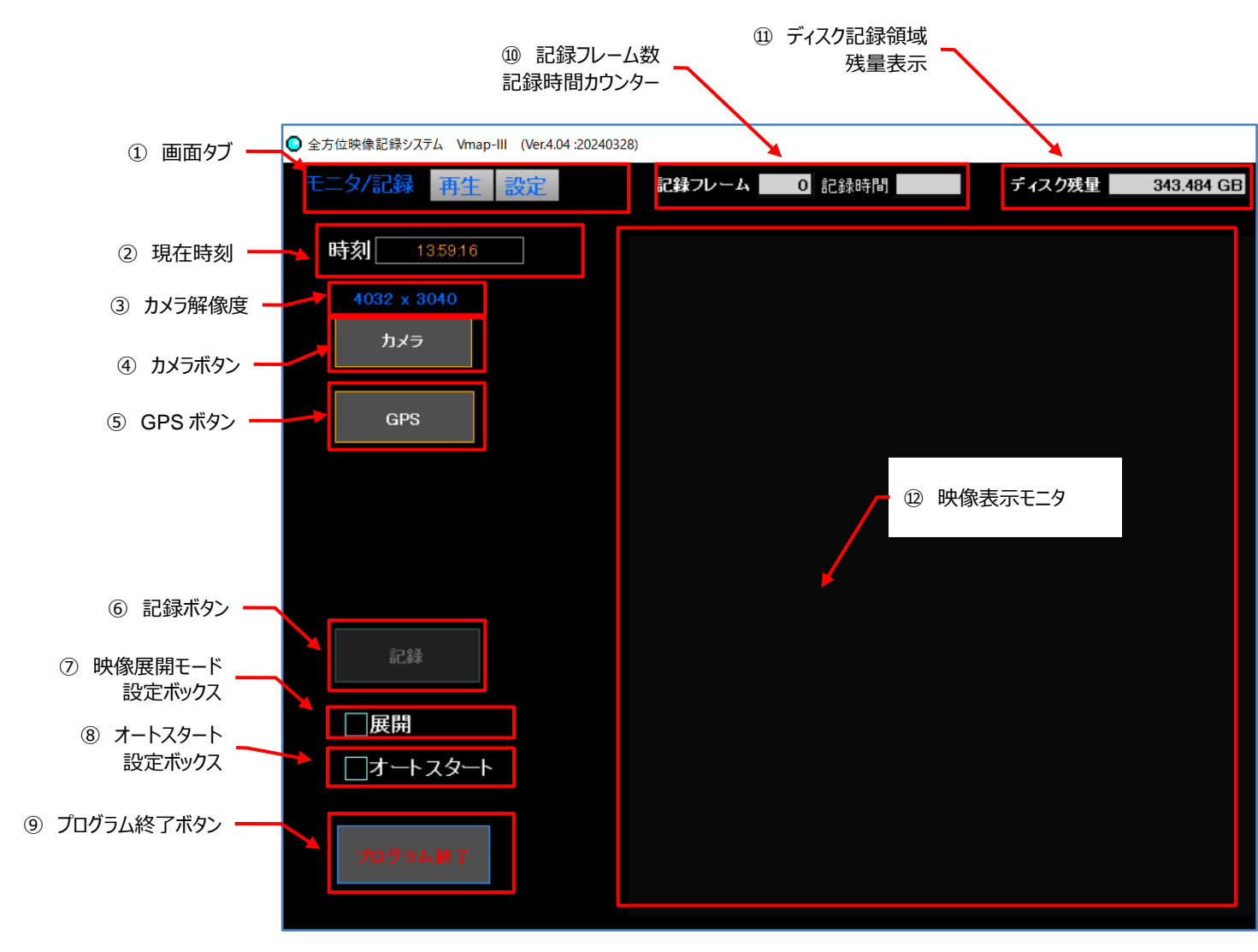

## **4-1-1.各機能の説明 (項目先頭の番号は、図中の〇番号と一致します)**

## **① 「画面」タブ**

「**モニタ/記録**」「**再生**」「**設定**」各操作画面を切り替えます。 選択されるとアクティブ(黒地に青)になります。非選択時は灰色地に青です。

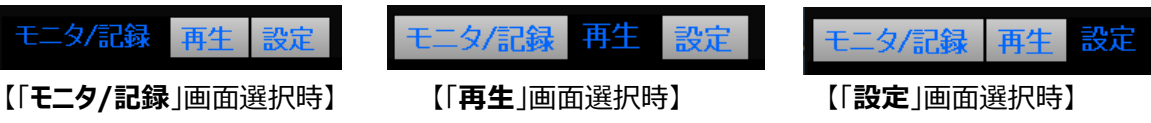

カメラが接続されている状態では、タブはいずれも非表示になります。

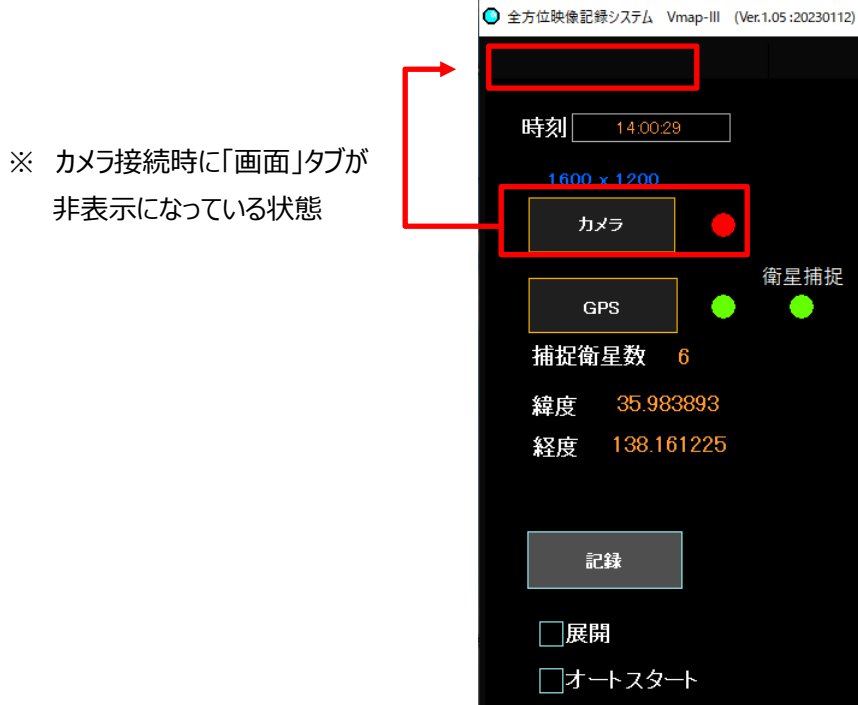

## **② 現在時刻**

現在の時刻が表示されます。

GPS 信号が受信できている場合は、GPS による時刻が表示されます。 そうでない場合は、PC の時計による時刻が表示されます。

## **③ カメラ解像度**

「**設定**」画面で設定されたカメラの「**分解能**」の数字を表示しています。

例:設定画面で 1600x1200 に設定されている場合

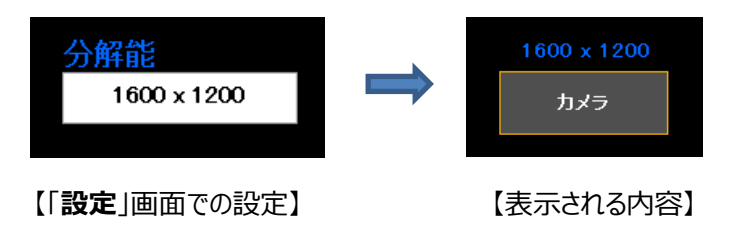

## **④ カメラボタン**

物理的に接続されているカメラを機能的に有効にします。 カメラが有効になるとボタンが灰色から黒色になり、ボタンの右に赤色のランプが点灯します。 **映像モニタ(⑫)**にカメラからの映像が表示されます。

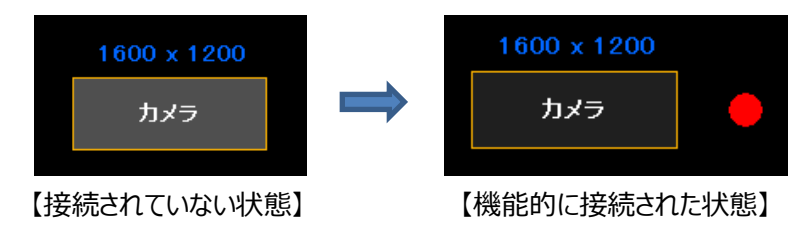

※ カメラの接続ができない場合は、カメラケーブルの接続状態や、PC の USB ポートの状態を確認してくださ い。

## **⑤ GPS ボタン**

物理的に接続されている GPS レシーバーを機能的に有効にします。**(P.18**、**4-1-2**.にて詳細説明)

## **⑥ 記録ボタン**

記録の開始/停止を行います。

クリックするとボタンが灰色から黒色になり、ボタンの右に赤色のランプが点滅します。

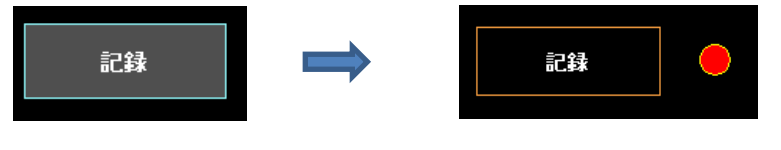

【記録していない状態】 【映像の録画をしている状態。赤色ランプが点滅】

**⑦ 展開モード設定ボックス** (**P.33、⑥展開ボタン** も併せてご参照ください) チェックを入れておくと、撮影中に映像の展開ができます。(※**録画は素の丸映像が記録されます**) 「**方向指定**」と「**パノラマ**」が選択できます。

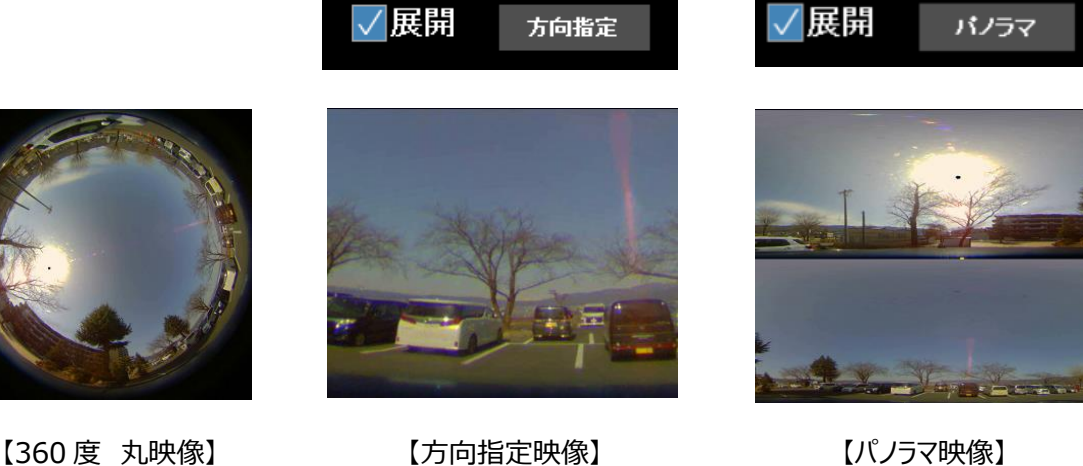

素の魚眼映像 アンチン 部分拡大平面展開 180° x 二分割パノラマ

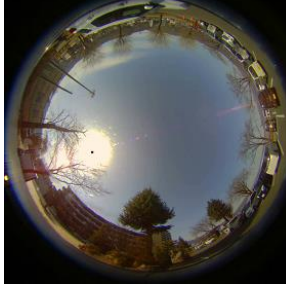

展開モードで、方向指定モードでは、展開された映像の中にカーソルを移動す ると、右図のようなスライダーが現れます。 それぞれ、

- **方向**:表示する場所 (左右) を変更できます
- **ズーム**:映像の部分拡大・縮小ができます
- **傾角**:表示する場所 (上下) を変更できます

マウスの左ボタンでスライダーを持って、位置を移動させてください。 とり 【方向指定モードでのスライダー】

- ※ 展開位置の変更は、動画再生中でも可能です。
- ※ パノラマモードでは、「**方向**」を変更できるスライダーだけが表示できます。 360 度全周囲映像を2分割するポイントを変更しています。

マウスの右クリックにてスライダー表示が消えます。

※ 録画中には展開モードの変更はできません。

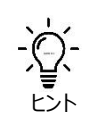

## **傾角とズームの関係について**

ズームの中心は基本的に画面の中央にあります。

しかし傾角が水平線に近い場合、広範囲を表示しようとした場合、水平線より下の画像はそもそも情報 がありませんので、水平線基準で表示範囲を決める必要があります。この時ズーム画像の中心は上側に ずれますので、ズームのスライダーをダウンさせると傾角も移動します。ズームダウンした場合でも、水平線 以下の表示とならない場合は、傾角は変わりません。

このように、傾角のスライダーは、ズームのスライダーの位置に応じて変動する場合があります。ただし、逆に ズームアップした際には、表示される範囲が狭くなりますので、傾角は移動しません。

#### **⑧ オートスタート設定ボックス**

オートスタートを有効にします。

チェックを入れておくと、次回 Vmap-Ⅲの立ち上げと同時に、自動的にカメラ接続(**④**)と GPS 接続(**⑤**) を始めます。

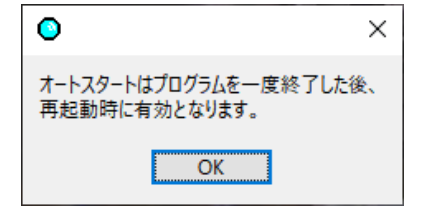

オートスタートは、設定した後に一度プログラムを終了した後、再起動する ことで有効になります。

解除する(チェックをはずす)と、プログラムを終了した後の次回の再起動 からはオートスタートしません。

## **⑨ プログラム終了ボタン**

プログラムを正常に終了させます。

記録中の映像が完全にファイル化されるまでプログラムは終了されません。

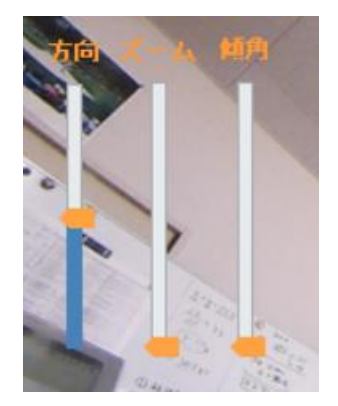

#### **⑩ 記録フレーム数 記録時間カウンター**

現在記録中のファイルのフレーム数と長さ(記録時間)を表示します。

#### **⑪ ディスク記録領域残量表示**

指定した記録領域の記録可能残量を表示します。

#### **⑫ 映像表示モニタ**

カメラのライブ映像または⑦で展開した映像を表示します。

#### **4-1-2. GPS の接続**

GPS レシーバーが PC の USB ポートに接続されている状態で、**⑤GPS ボタン** を押すと、GPS の接続が確立 され、GPS 信号を捕捉します。

接続されているとボタンが灰色から黒色になり、ボタンの右に緑色のランプが点灯します。 常時衛星の捕捉数が分かります。

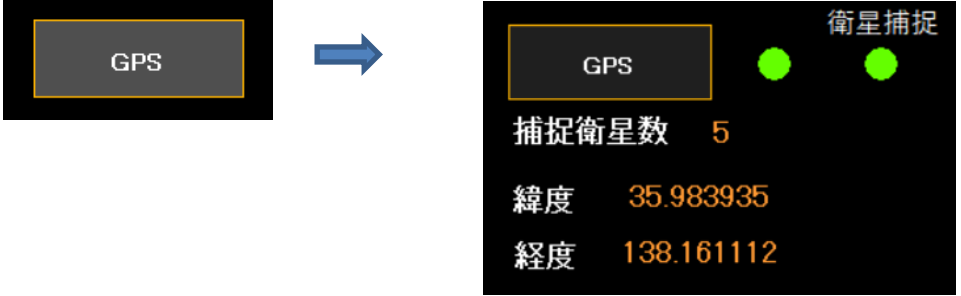

【接続されていない状態】 【機能的に接続され GPS 信号を受信している状態】

※ 衛星を捕捉しようとしている状態を表示します。

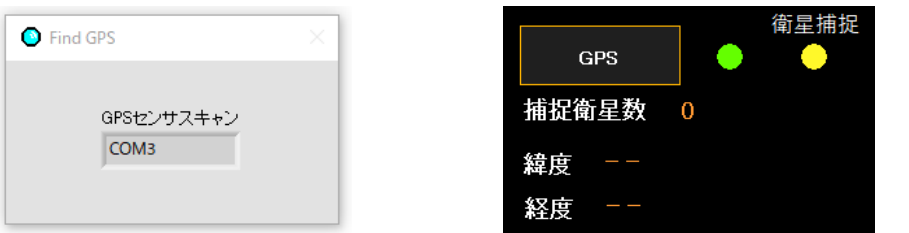

【GPS レシーバーが接続されているが衛星が捕捉できていない状態】

- ※ 衛星を捕捉し GPS 信号を正しく受信しているか確認してください。
- ※ 衛星が捕捉されないと右側の衛星捕捉ランプが黄色に変わります。
- ※ GPS 情報を受信していなくても、映像の撮影・記録は可能ですが、その場合は、GPS 信号は獲得できてお らず、再生時に地図へのマッピングもできません。

## ※ **GPS 位置情報**

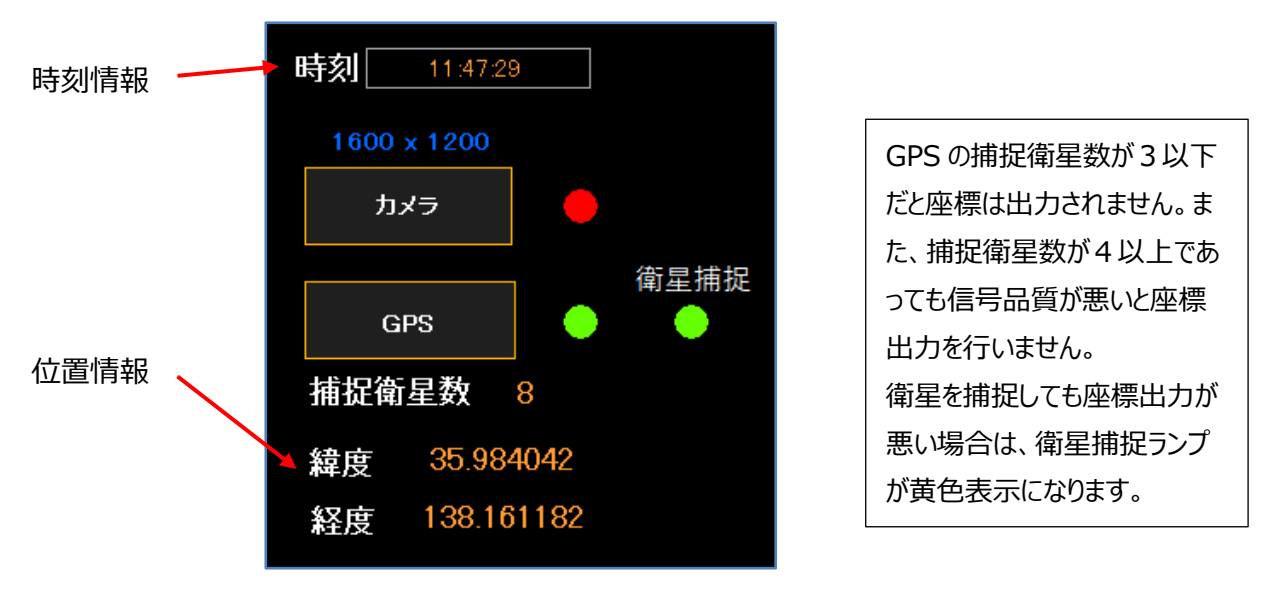

GPS 信号を捕捉している時に GPS からの時刻情報と位置情報(緯度・経度)を表示します。

## **4-1-3.ライブ映像表示**

機器の接続が完了すると、映像表示モニタ(**⑫**)にカメラのライブ映像が表示されます。

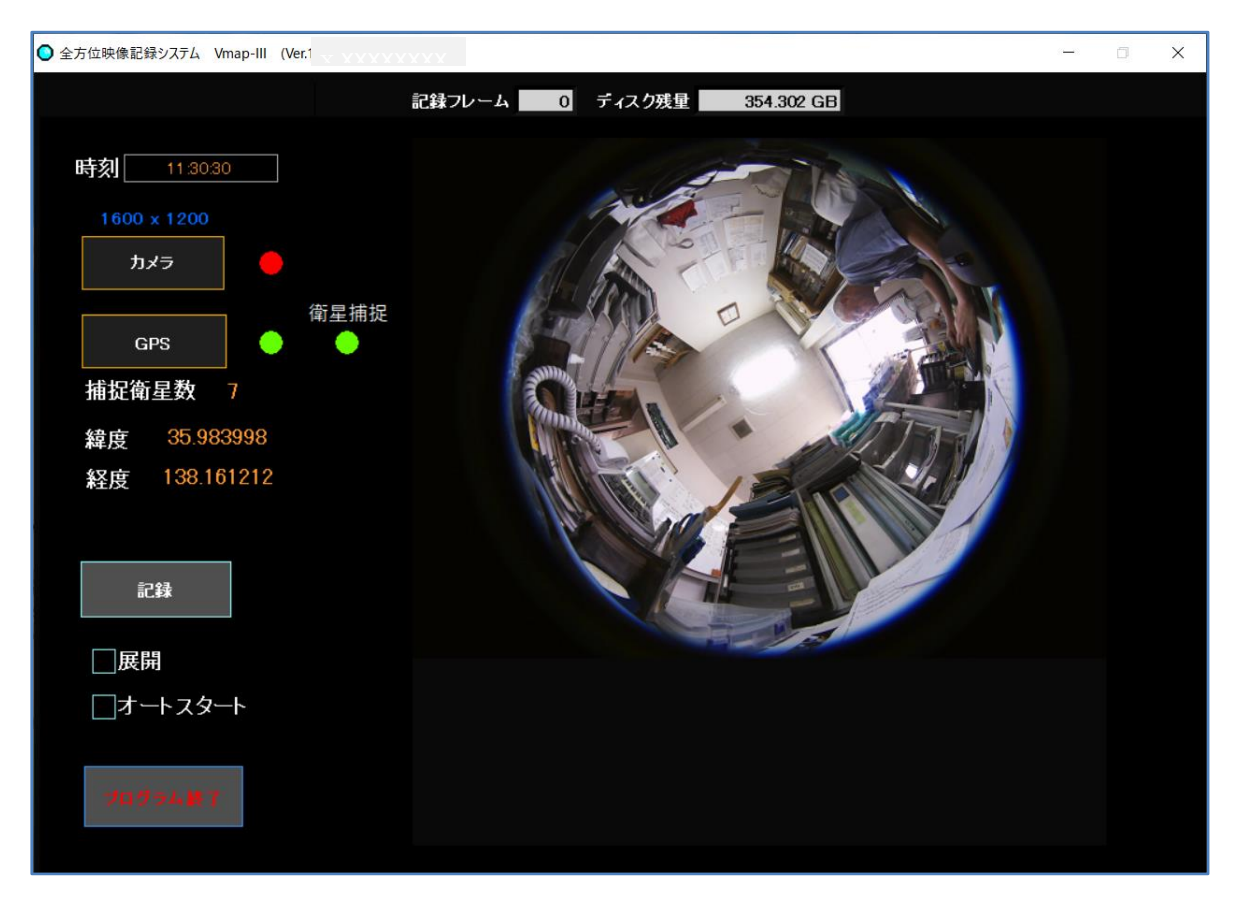

※ 上図では全方位 360 度の魚眼映像が表示されています。展開モード設定ボックス(⑦)にて、「**方向指 定**」と「**パノラマ**」が選択できます。

## **4-1-4. 記録**

カメラと GPS レシーバーが機能的に接続され、**⑥記録ボタン** が使える状態(アクティブ:灰色)になった後、 図中**⑥記録ボタン** を押すと、ライブ映像の記録が始まります。

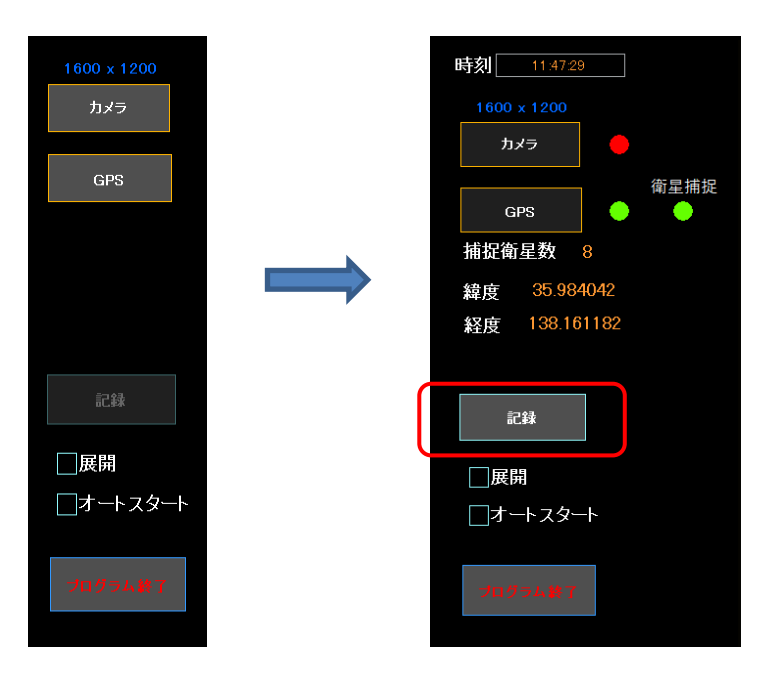

※「**設定**」→「**☑GPS 未接続録画開始**」チェックボックス にチェックが入っている場合には、GPS レシーバー が 接続されていなかったり GPS 信号が捕捉されていなくても、カメラが接続されていれば、設定した時間経過後に 記録を開始できます。

※「**設定**」→「**□GPS 未接続録画開始**」チェックボックス にチェックが入っていない場合には、オートスタートする と、アラーム画面になり、「GPS センサー接続確認中・・・」のメッセージが表示されます。「OK」をクリックすることで 解除できます。 記録ボタンで録画を開始できます。

- ① 図中**⑥記録ボタン** を押します。
- ② 図中**⑥記録ボタン** が灰色から黒色になり、ボタンの右に赤色のランプが点滅します。

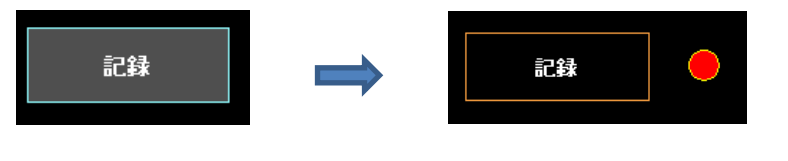

【記録していない状態】 【映像の録画をしている状態。赤色ランプが点滅】

※ 記録されている間は、**④カメラボタン** と **⑤GPS ボタン** は非アクティブになっており、クリックできません。記 録中に、カメラと GPS をオフにしないためです。

③ 記録された映像は、「**設定**」→「**記録ファイル**」 で指定したフォルダに保存されます。

C:¥ に何も指定しない場合は、デフォルトとして

**C:\ My Documents\VideoMap\route data**

に保存されます。

- 「**自動生成**」に ☑ を入れると、デフォルトのフォルダに自動的にファイルが生成されます。
- 記録先フォルダの変更・指定の方法は、**P.26、④記録ファイル保存先設定**をご参照ください。
- 記録は、MJPEG の AVI 形式の映像が保存されます。
- ファイル名は、記録を開始した日付・時刻情報で生成されます。詳しくは **P.26、④記録ファイル保存 先設定**をご参照ください。
- AVI の動画ファイルと、同じファイル名で拡張子が **.loc** の位置情報ファイルが作成されます。
- 記録ファイルは、設定した録画時間(最長 60 分)または 3.8 GB ごとに分割されて保存されます。 PC の記憶容量の残量が設定値以下になると、一番古い記録ファイルを消去して新しい記録ファイルを 保存します。 この設定は、**P.27、⑤単位時間設定** にて設定できます。
- ④ 記録中は、画面上部に記録したフレーム数と記録時間並びに ディスクの記録容量の残量が表示されま す。

⑤ 図中**⑥記録ボタン** を再度押すと、ボタンは灰色になり記録が停止します。 記録フレーム数と記録時間のカウントが止まり、ファイルが保存されます。

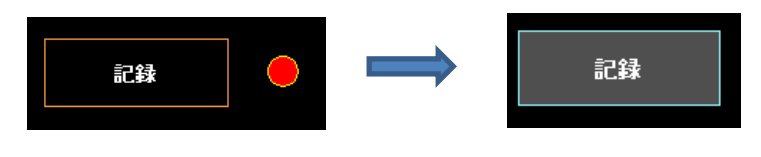

【**⑥記録ボタン** をクリックすると】 【ボタンは灰色になり記録が停止】

⑥ 次回の **記録ボタン**(P.14 図中**⑥**)クリックによる記録開始によって新しいファイルの生成が始まります。 記録フレーム数と記録時間のカウントは、「0 |からスタートします。

> オートスタートに設定していない場合は、設定した単位時間毎に録画が終了します ので、再度 **記録ボタン** をクリックして録画を再スタートさせる必要があります。 オートスタートに設定してあると、設定した単位時間にて録画が終了しても、自動的に 新規の録画が開始されます。

## **4-1-5. オートスタート**

Vmap-Ⅲが起動すると同時に自動的に記録を開始させるのがオートスタート機能です。

① 「**設定**」→「**□GPS 未接続録画開始**」チェックボックス にチェックを入れ、「**GPS タイムアウト**」時間を設定 します。 (チェックが入っていないと、GPS タイムアウト時間が設定されていてもオートスタートしません。)

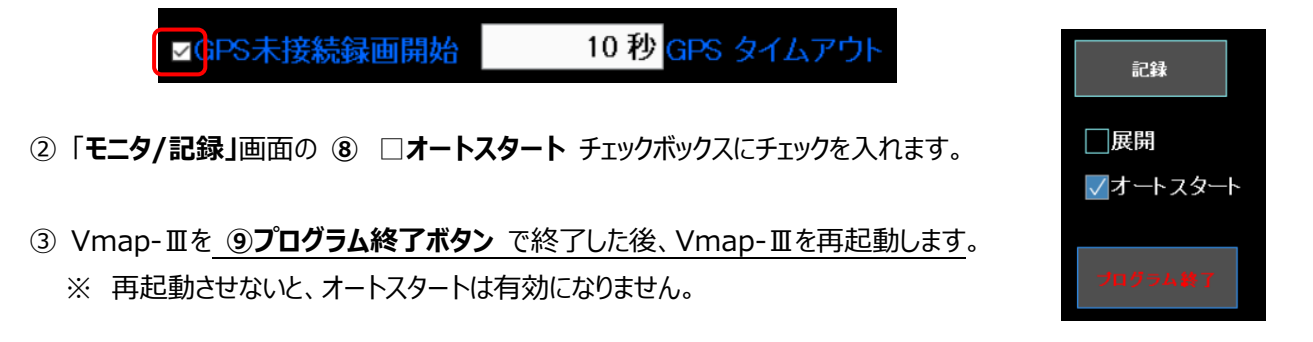

- ④ Vmap-Ⅲが起動すると、カメラを認識し GPS 信号を捕捉すると自動的に映像記録が開始されます。
- カメラを認識しても GPS 信号が捕捉されない場合には「**GPS タイムアウト**」時間経過後に自動的に 映像記録が開始されます。その場合、GPS データの時刻は記録時の PC の内蔵時計の時刻が、緯度・ 経度は、00.000000 が 記録されます。
- Vmap-Ⅲが起動した時に、カメラが認識されない(接続されていない)場合には、警告として下図のよう な赤色の画面となります。その後カメラが認識されれば通常画面に戻ります。

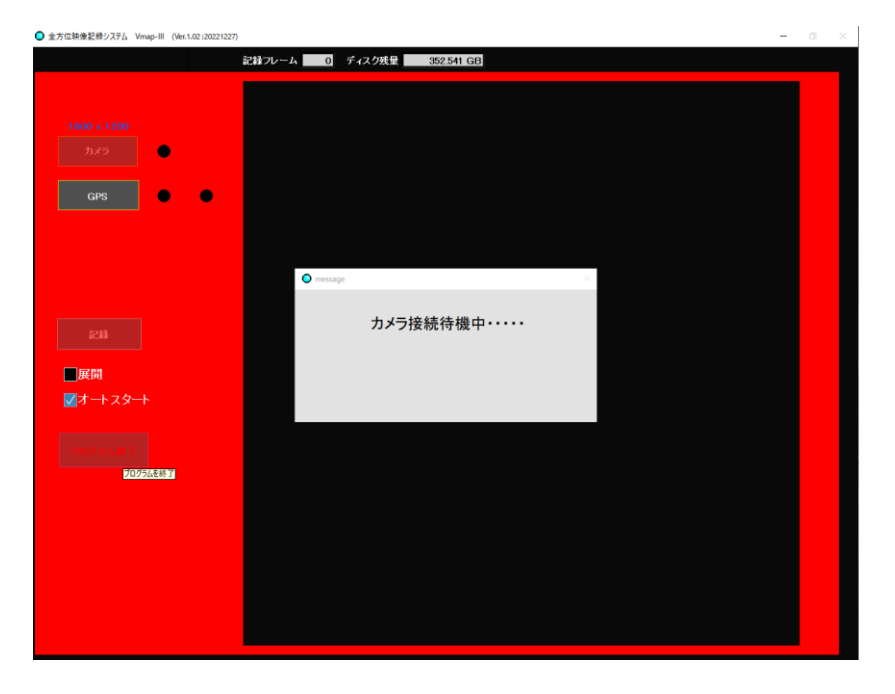

● 上記①「設定」→「□GPS 未接続録画開始」チェックボックス にチェックを入れずに、② 「モニタ/記録」画 面の ☑オートスタート チェックボックスにチェックを入れて、再起動させると、次ページの図のような赤色の警告 画面になり、「GPS センサー接続中・・・・」が表示されます。この時に 「OK」 をクリックしないと、いつまでもこ の状態でいます。「OK」をクリックして、警告を解除してから、オートスタートのチェックを外して、プログラムを終 了し、再起動した後、①「設定」→「□GPS 未接続録画開始」チェックボックス にチェックを入れてください。

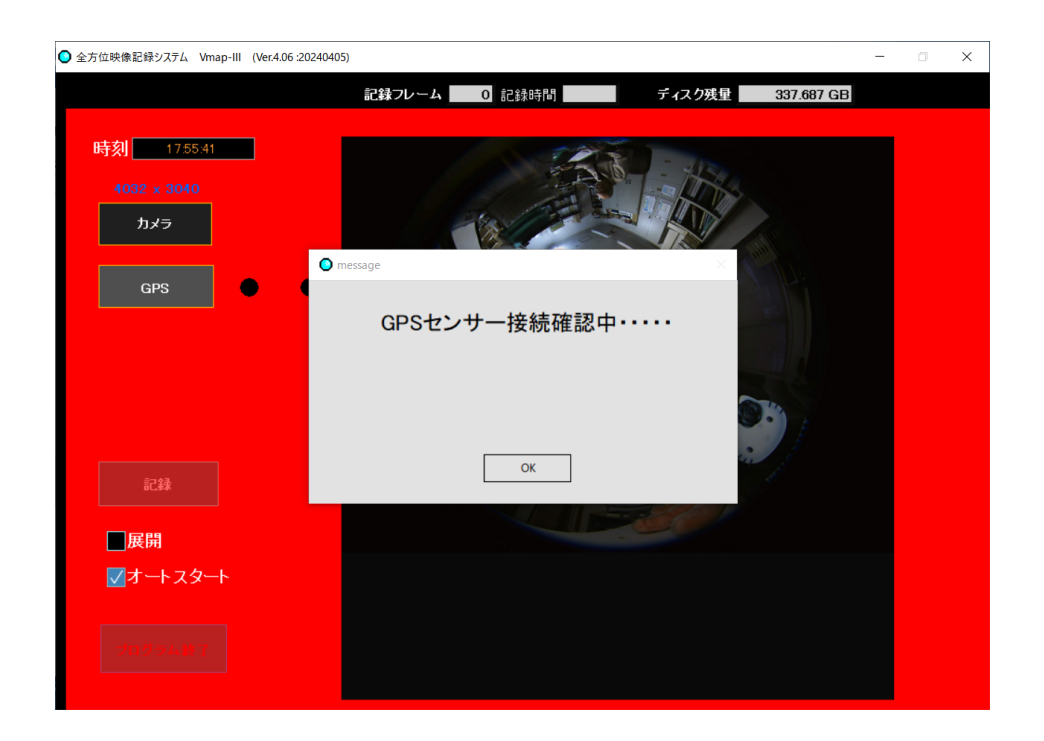

⑤ オートスタート設定の録画中に、録画を完全に中止したい時および再生画面や設定画面に切り替えたい時 は、まずオートスタートチェックボックスのチェックを外してオートスタート設定を解除してから **記録ボタン** をクリッ クして録画を停止します。

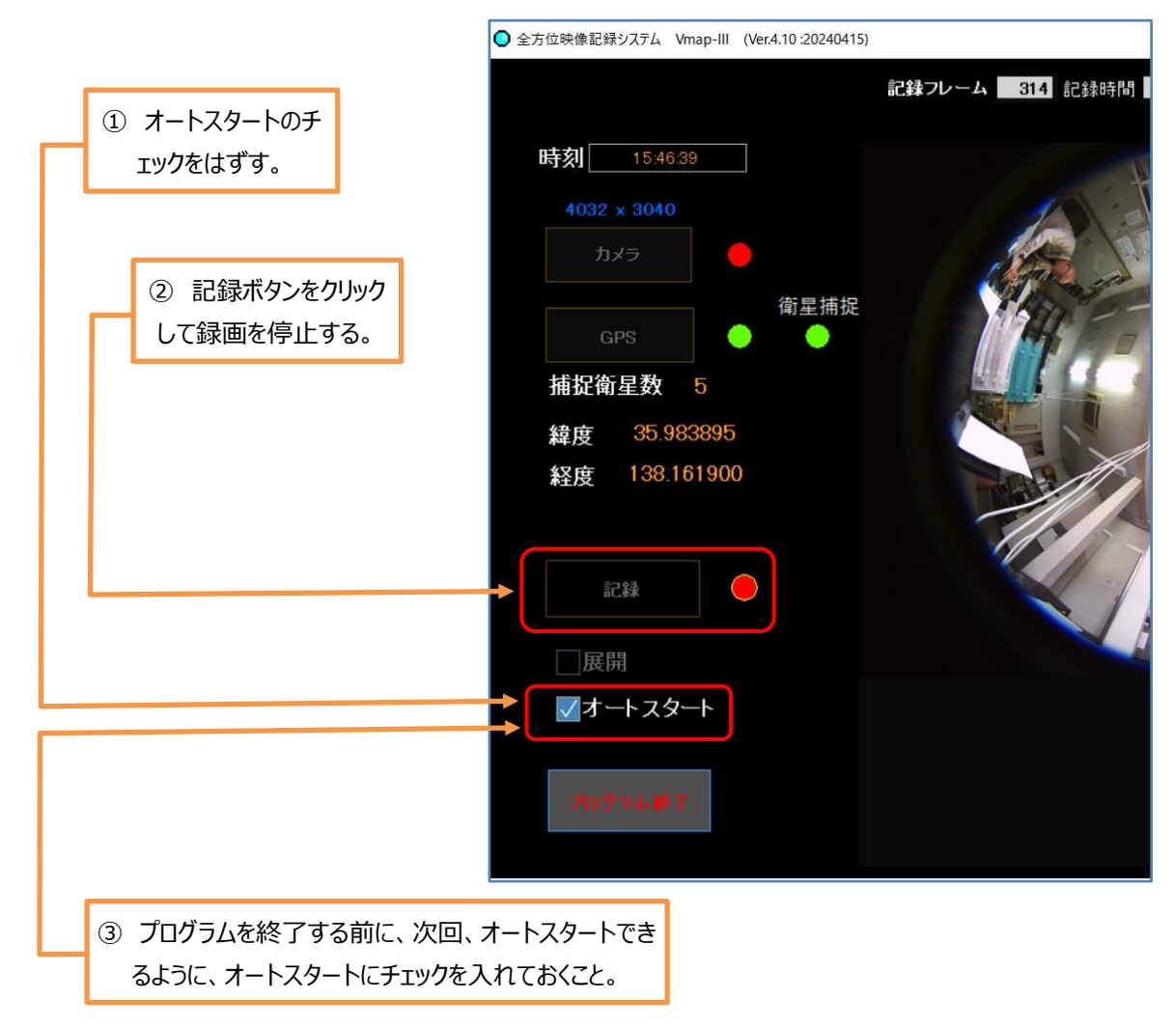

## **4-1-6. プログラムの終了**

Vmap-Ⅲを終了するときは、「**モニタ/記録**」画面で、左下の **⑨プログラム終了ボタン** を押してシステムを終 了させてください。Vmap-Ⅲのプログラムが閉じて OS の画面に戻ります。

- ※ **⑨プログラム終了ボタン** をクリックすると、即座に画面は閉じますが、記録中の映像は正常に保存されてか らプログラムが終了しますので、映像は保全されます。
- ※ ただし、**⑨プログラム終了ボタン** で終了しないと、映像が正常に記録されなかったり、システムが破損する 場合がありますので、以下の注意を守って、正しくお使いください。
- ※ オートスタートで 12 時間を超えて連続記録をする場合は、10~12 時間程度駆動した所で一旦プログラ ムを終了して、HDD 等の記録容量を確認してから再起動することをお勧めします。

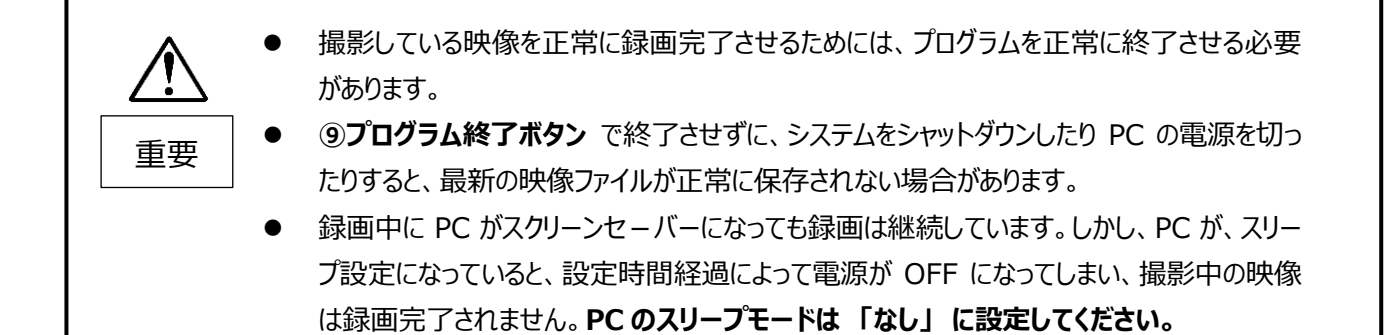

## **4-1-7. アクシデント終了と記録の保存**

Vmap-Ⅲで記録中に、万が一カメラの接続が切れてしまうと、カメラ切断のアラートが出て(画面赤色)記録 が中断します。

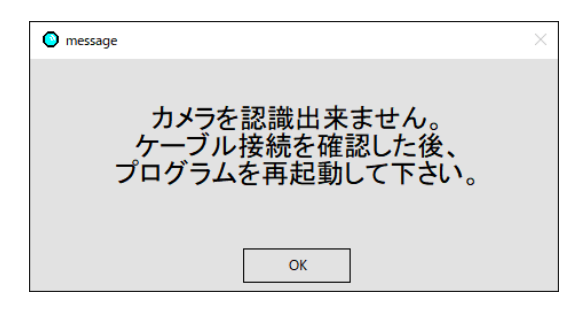

このメッセージが出ますので、「**OK**」をクリックし、一旦アラートが消えますので、**⑥プログラム終了ボタン** を押せ ば、そこまでの記録は正常に保存されます。

しかし、カメラの切断時に、**□オートスタートの設定** も解除されています。

カメラ切断が、カメラへの電源供給が途切れただけなのか、本当にカメラなりケーブルなりが切断しているのか、プ ログラムは判断出来ませんので、オートスタートのまま終了すると次回オートスタートする場合に再度不具合が発 生する可能性が残ります。したがって、このようなイレギュラーな終了ですので、接続関係を確認した後、(できれ ば、カメラ接続、GPS 接続をマニュアル操作にて確認した後)再度 **⑧☑オートスタート設定** してからプログラム 終了してください。

**□オートスタート**を設定せずにプログラム終了をした場合は、次回ビデオマッピングソフト起動時にオートスタート しません。**4-1-5.**の手順で設定し直してください。

## **4-2.「設定」画面の説明**

**①「設定」**タブを押すと、設定画面に切り替わります。 撮影条件を設定できます。

- カメラが ON になっていると「設定」タブは表示されません。カメラを OFF にしてください。
- 記録中はタブが表示されません。記録を停止するとタブが表示され、設定が可能になります。
- 「**設定**」画面に移る前に、「オ**ートスタート**」は解除しておいてください。

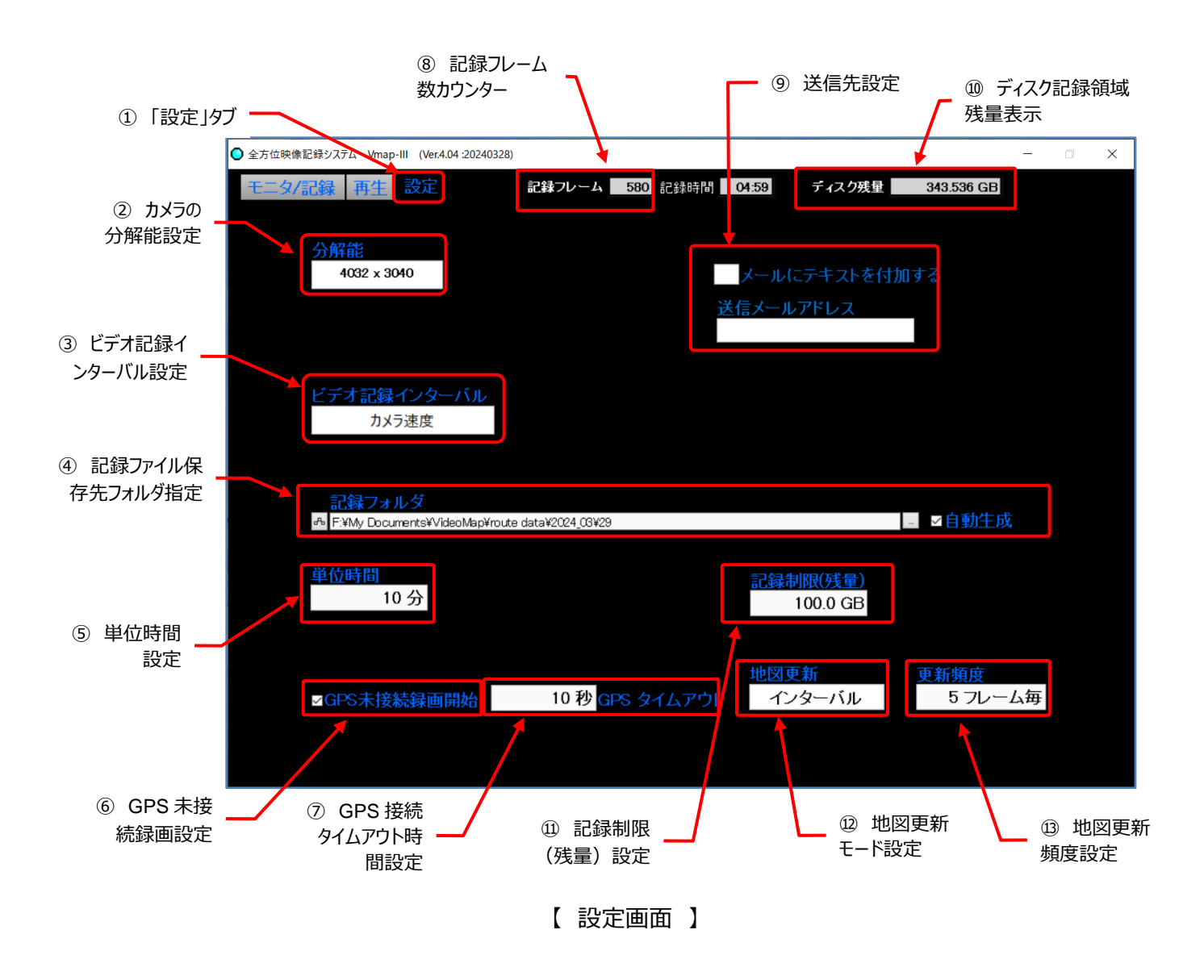

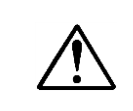

**Vmap-**Ⅲをアップグレードした場合、新しいバージョンでは、古いバージョンで の設定内容がそのまま踏襲されます。それでも、インストールを行った際にプロ グラムを最初に使用する前には、必ず設定内容を確認するようにしてください。

## **4-2-1.各機能の説明 (項目先頭の番号は、図中の〇番号と一致します)**

## **① 「設定」タブ**

記録時およびカメラが ON になっている時には表示されません。記録を停止しカメラを OFF にすると「設定」タ ブが表示され選択できます。

選択されるとアクティブ(黒地に青)になります。非選択時は灰色地に青です。

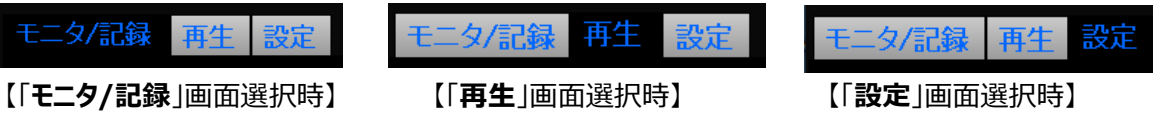

## **② カメラの分解能設定**

接続されているカメラの分解能(解像度)を設定します。 窓枠をクリック右のようなポップアップが開き、選択できる分解能が表示されます。 選択されている分解能に **✓** がついています。 選択したい分解能にカーソルを移動すると青色に反転し、クリックすると確定します。

## **③ ビデオ記録インターバル設定**

撮影の時間的間隔を設定できます。

 撮影は JPEG 形式の静止画の連続撮影です(M-JPEG)。 ボタンをクリックすると右のようなポップアップタブが開き、2秒に 1フレーム、1秒に1フレーム、カメラ速度 が選択できます。

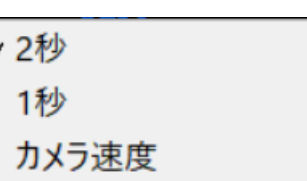

 $/4032 \times 3040$ 2592 x 1944 1600 x 1200 640 x 480

- カメラ速度を選択すると、カメラのフレームレート(その時の解像度による。 Max.10 フレーム/秒)で撮 影されます。(デフォルトでは、「カメラ速度」が設定されています)
- 撮影間隔を短くすると、録画装置の記憶容量が直ぐに満杯になってしまいます。信号待ちのような停止 状態で同じ画像をたくさん撮影してしまうことにもなります。 1 秒か2 秒間隔での設定が良いでしょう。

#### **④ 記録ファイル保存先フォルダ設定**

ファイルの記録先フォルダを指定できます。

枠右の 参照マーク**(**…**)**をクリックして表示されるフォルダ候補から選択するか、フォルダ名を手入力で指定 します。「**□自動生成**」チェックボックスにチェックを入れておくと、自動的にフォルダが作られ便利です。

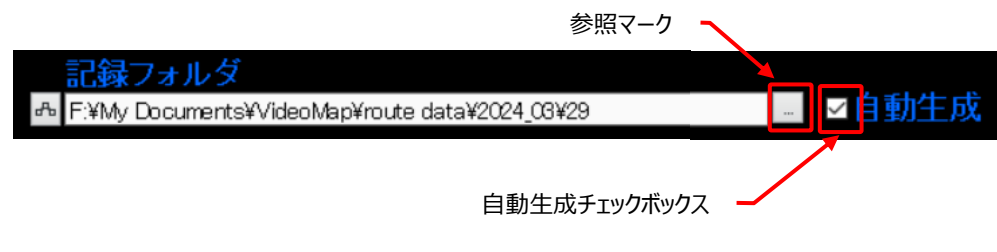

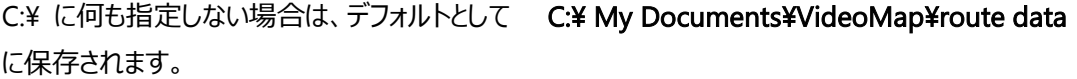

※ 上図の例では、F¥:を指定しています。

ファイル名は、以下のルールで自動的に作成されます。

- 年・月のフォルダがその日の情報で自動生成される。 例: ¥2024\_03 (「2024 年 3 月」の意 味)
- その下層に、日付のフォルダが自動生成される。 例 : ¥2024\_03¥29 (「2024 年 3 月 29 日」の意味)
- ファイル名として、撮影開始した年月日時刻 (時/分/秒) の順番で数字が並ぶ。 例: 20240329 133950 (2024年 3 月 29 日 13 時 39 分 50 秒)
- 時刻は、GPS が接続されているときは GPS から取得したデータです。GPS 非接続の場合は、PC の時計データです。

#### **⑤ 単位時間設定**

録画映像ファイルのサイズ単位を時間で設定できます。デフォルトでは、10 分 に設定されています。

単位時間 6 分

録画時間を分単位で設定できます。1分から 60 分が指定出来ます。設定

枠内にカーソルを置いて数字を直接入力するか、マウスのホイールで数値を増減させて設定してくださ い。

録画映像ファイルのサイズが、設定した録画時間または 3.8 GB に達すると、自動的にそのファイルを保 存して閉じます。 オートスタートに設定してあると、自動的に新しいファイルの生成を始めます。 録画時間設定によるファイルの容量は、その時のカメラの解像度に応じて異なります。

#### **⑥ GPS 未接続録画設定**

ここにチェックを入れて有効にすると、設定した時間内に GPS の接続が確認されなくても、カメラさえ接続され ていれば映像記録を開始できるようになります。チェックを外して無効にすると、GPS の接続が確認されるまで は記録を開始できません。**P.22、4-1-5. オートスタート** も併せてご参照ください。

■GPS未接続録画開始

#### **⑦ GPS 接続タイムアウト時間設定**

⑥ GPS 未接続録画開始設定が有効になっているときに、GPS の接続を確認するまでの時間を設定しま す。この時間までは GPS 未接続のアラート(画面赤色点滅)を発しながら GPS の捕捉を続けます。 衛星の通信環境にも拠りますが、GPS 信号の捕捉には数十秒かかることがあるため、60 秒位を目安に設 定するのが良いでしょう。

デフォルトでは、10 秒に設定されています。1秒から 120 秒が指定出来ます。設定枠内にカーソルを置い て数字を直接入力するか、マウスのホイールで数値を増減させて設定してください。

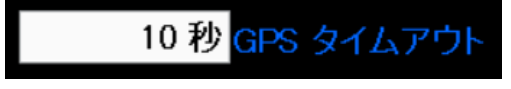

例:GPS 信号が検出されなくても 10 秒 後に映像記録を開始できるようになります。

**⑧ 記録フレーム数カウンター**

現在記録中のファイルのフレーム数を表示します。

#### **⑨ 送信先設定**

記録された映像を送信する場合に備えて、予め送信先メールアドレスを設定することができます。 メールにテキストを付加する場合は、左のチェックボックスにチェックをいれておきます。

※ **対応しているメーラーは、Microsoft の Outlook だけです。 お使いの PC に予め Outlook の設 定(送受が可能)が済んでいることが必要です。**

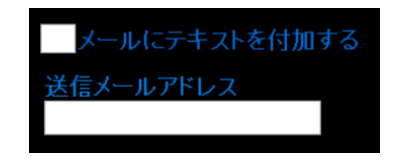

## **⑩ ディスク記録領域残量表示**

指定した記録領域の記録可能残量を表示します。

## **⑪ 記録制限(残量)設定**

撮影中に、指定した記録装置の最大記憶容量に達してしまうと、その時の撮影映像の記録(正常な保 存)ができなくなりますので、最大記憶容量に達する手前に制限を設けて、その指定容量に達すると、一度 の記録が終わり次の記録へ移行する際に、古い記録を削除して記憶容量を補充します。「**古い記録を削除 する**」旨のメッセージが3秒表示されます。

設定枠内にカーソルを置いて数字を直接入力するか、マウスのホイールで数値を増 減させて設定してください。

デフォルトでは 100.0 GB に設定されています。

OS の処理に必要と思われる 20.0 GB 以上の設定をお勧めします。

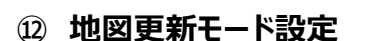

再生時に位置データとリンクして表示させる Google 地図の更新頻度を設定 します。ボタンをクリックすると右のようなポップアップタブが開きます。

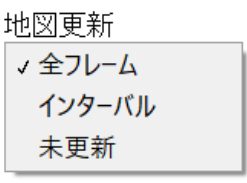

|绿制限位

20.0 GE

「**全フレーム」**に設定すると、**③ビデオ記録インターバル設定** で設定したフレー

ム毎に地図とのリンクを試みます。PC が接続されているインターネット環境や能力によりますが、交信が頻繁 になり通信に負荷がかかり、地図表示エラーになる場合があります。

移動がゆっくりで走行場所の変化が少ないような場合には、「**インターバル**」を選び**⑬**で更新頻度を設定す るか、広範囲の地図を「**未更新**」のまま表示することをお勧めします。

※ 表示される地図範囲の大きさは、地図表示スクリーン上にてマウスのスクロールで変えられます。

#### **⑬ 地図更新頻度設定**

⑫で「**インターバル**」を選択すると表示され、地図の更新頻度を設定します。直接入力してフレーム数を設 定します。数値〇〇を入力すると、表示は「**〇〇フレーム毎**」に切り替わります。設定枠内にカーソルを置い て数字を直接入力するか、マウスのホイールで数値を増減させて設定してください。

## **4-2-2.設定の完了**

設定が完了したら、「**モニタ/記録**」タブでモニタ/記録画面に戻り、**④カメラボタン** を押して、カメラを再接続し てください。設定した状態でカメラの撮影はできるようになります。

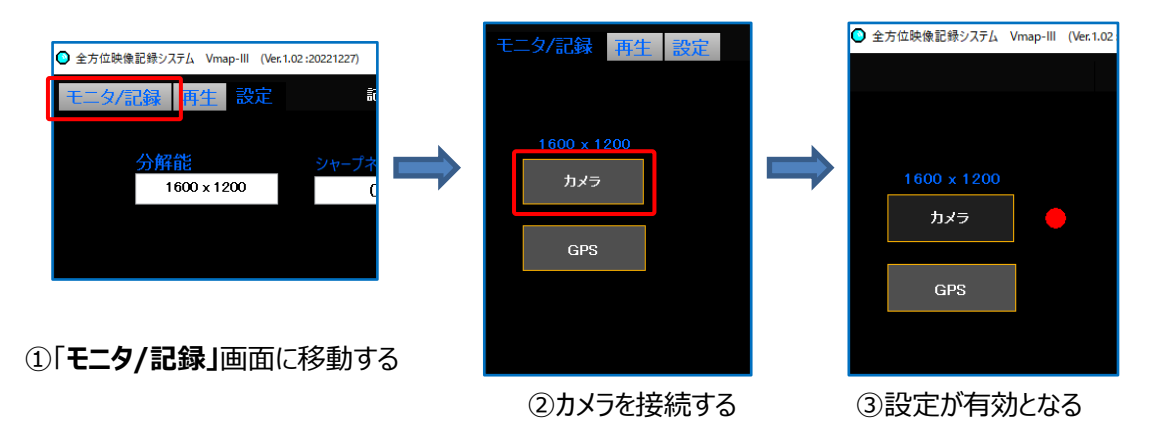

## **4-3.「再生」画面の説明**

- Vmap-Ⅲを使って記録された映像を再生できます。
- 録画された動画映像を部分展開して再生できます。
- 動画再生時に GoogleMap の地図上に位置をプロットして表示する機能があります。
- Vmap-Ⅲで記録した動画だけでなく、静止画の再生も可能です。

※ 記録中は「**再生**」タブは表示されず、「**再生**」画面に移動できません。 「**モニタ/記録**」画面で、**⑥記録ボタン** を押して記録を停止し、**④カメラボタン** を押してカメラを非接続に

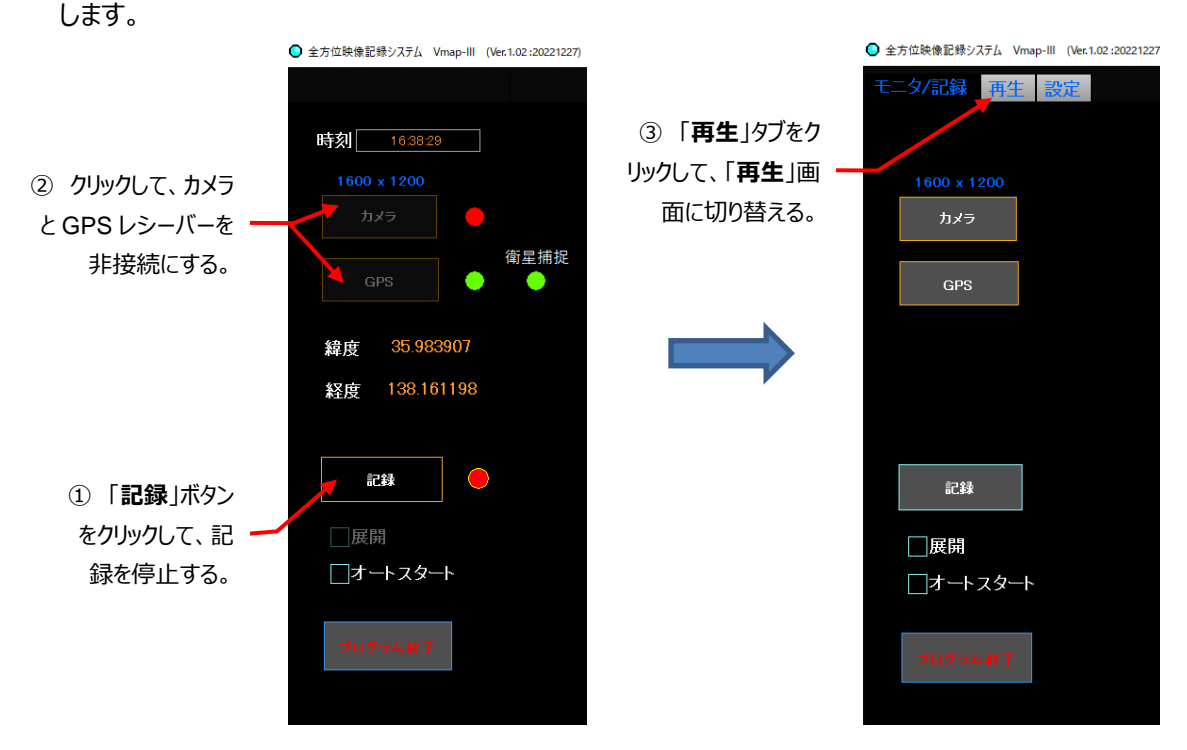

※ 再生したいファイルが保存されている先を予め確認しておいてください。

※ 通常は、**P.26、④記録ファイル保存先フォルダ設定**で設定されたフォルダに保存されています。

## **4-3-1.各機能の説明 (項目先頭の番号は、図中の〇番号と一致します)**

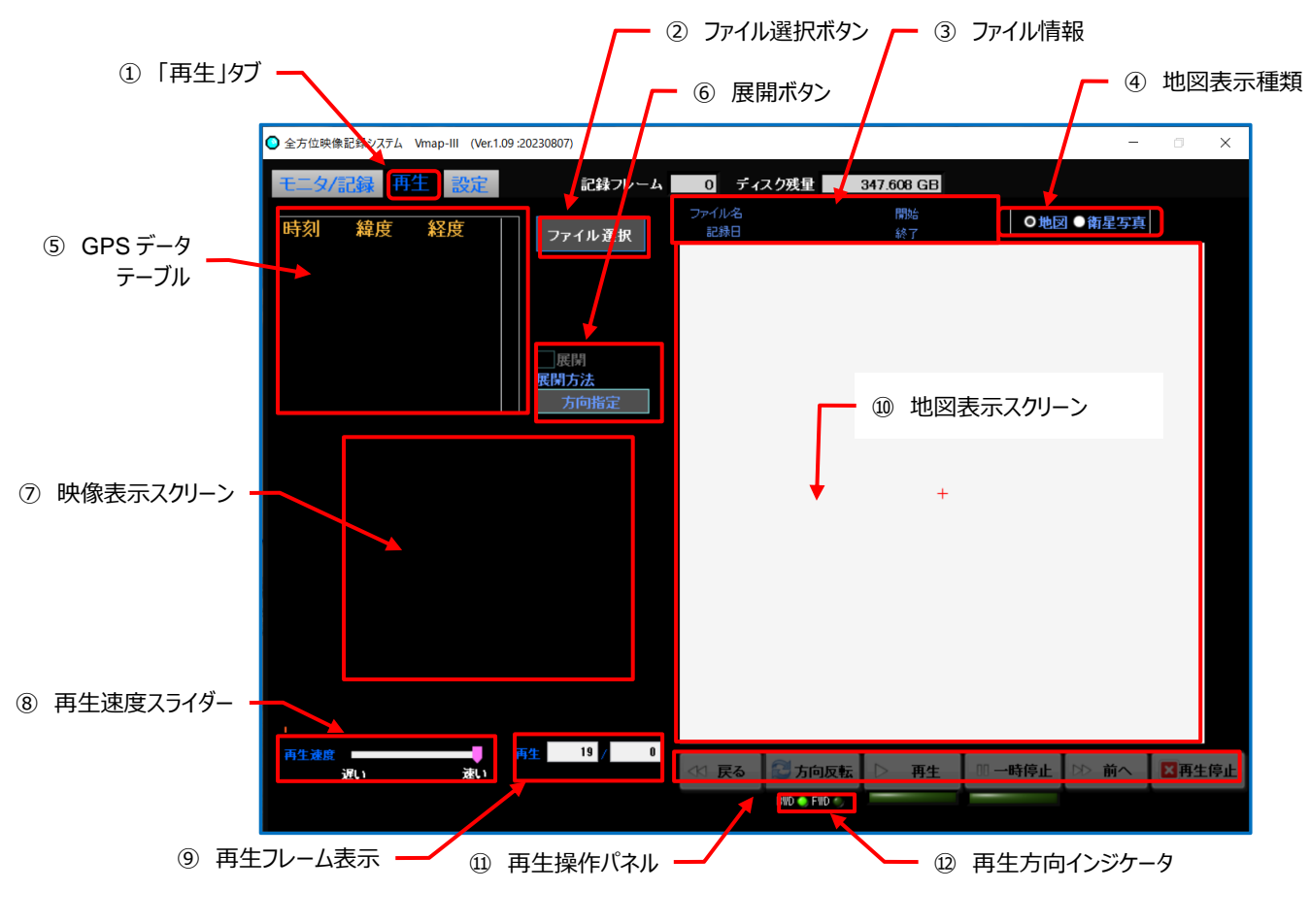

【 再生画面 】

## **① 「再生」タブ**

「**再生**」タブを押すと、「**再生画面**」に切り替わります。

## **② ファイル選択ボタン**

クリックすると映像ファイルが保存されているフォルダが表示されます。

カメラが接続されていると、このボタンは非アクティブになっています。「**モニタ/記録**」画面で、**④カメラボタン** を押 してカメラを非接続にしておいてください。

映像と同時に取得された位置情報ファイル (.loc の拡張子) が表示されていますが、ファイル名の構造は映像 ファイルと同じです。撮影時の日時または独自に設定したファイル名を参考に、再生したいファイルを指定してくだ さい。

再生したい録画ファイルを選択して「**OK**」を押します。

**⑥映像表示スクリーン** に映像が表示され、**⑪地図表示スクリーン** に地図が表示されます。

※ お使いの PC の能力や映像ファイルの大きさによって表示までの時間が異なります。

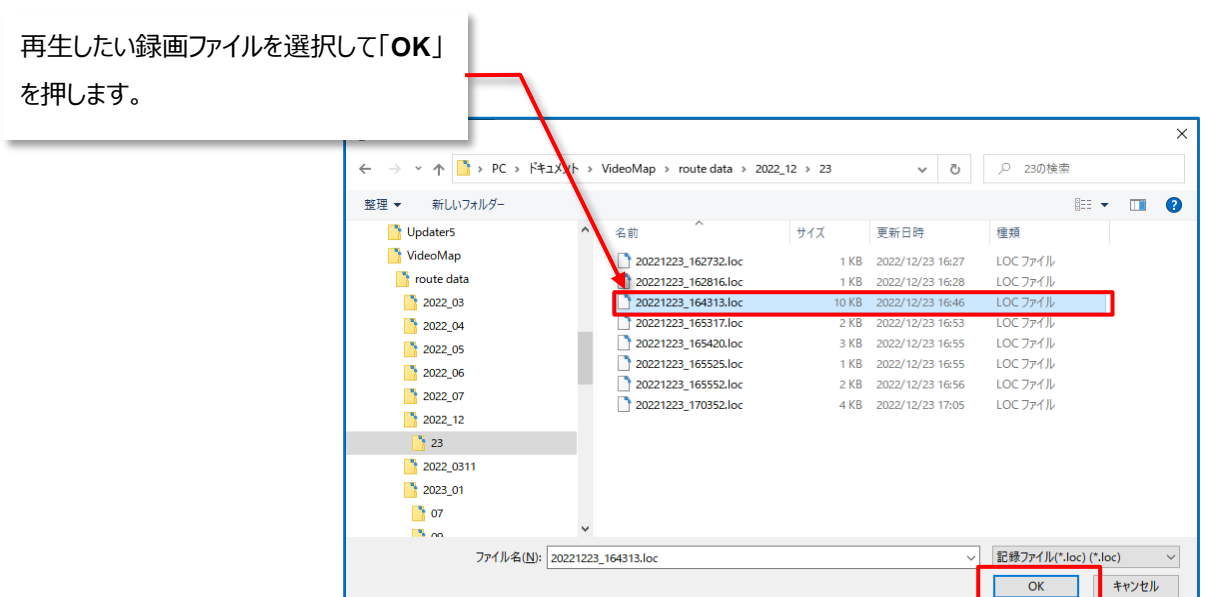

## **③ ファイル情報**

選択したファイルの下記情報が表示されます。

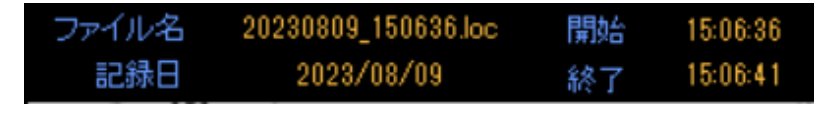

- ファイル名: 上記の例では、20230809 150636.loc
- 記録日: 上記の例では、 2023/08/09
- 開始時刻: 上記の例では、 15 時 06 分 36 秒
- 終了時刻: 上記の例では、15 時 06 分 41 秒

※ ここから録画時間が計算できます。

○地図 ●衛星写

#### **④ 地図表示種類**

**⑩地図表示スクリーン** への表示を 「**地図**」 か 「**衛星写真**」 のどちらかを選択できます。

「**ファイル選択**」をした時に設定されていた方が選択されます。それ以外の時に種類を変更しても表示は 切り替わりません。

※ 切り替わりのタイミングは、地図更新のタイミングに依存します。

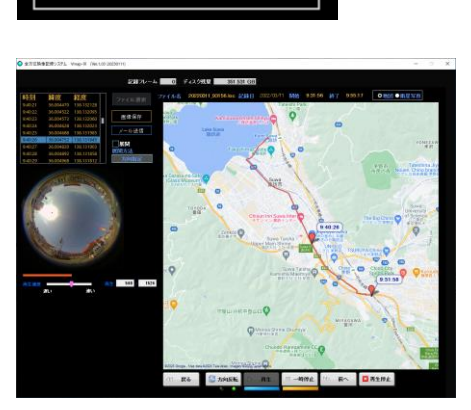

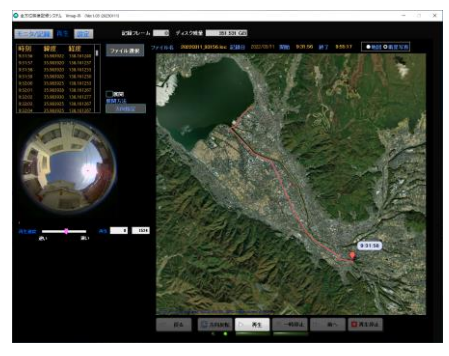

**【 地図 】 インフィン インフィン インス 【 衛星写真 】** 

- **⑤ GPS データテーブル**
	- 再生するファイルの各フレームの GPS 情報 (時刻、緯度、経度) が一覧されます。
	- 撮影時に GPS が接続(捕捉)されなかった場合は、記録時の PC の内蔵時計の時刻が表示されます が、緯度・経度は、00.000000 が 表示されます。
	- 再生されているフレームの情報が青色反転します。
	- 一時停止中に、表の右側にあるスライダーで、再生時刻を大きく移動させることができます。 ※ 再生中には効きません。
	- 記録された映像ファイルの位置情報に合わせて、ネット上で無償リンクできる Google から、該当する地区 の地図が表示されます。
	- PC がインターネットに接続されている必要があります。

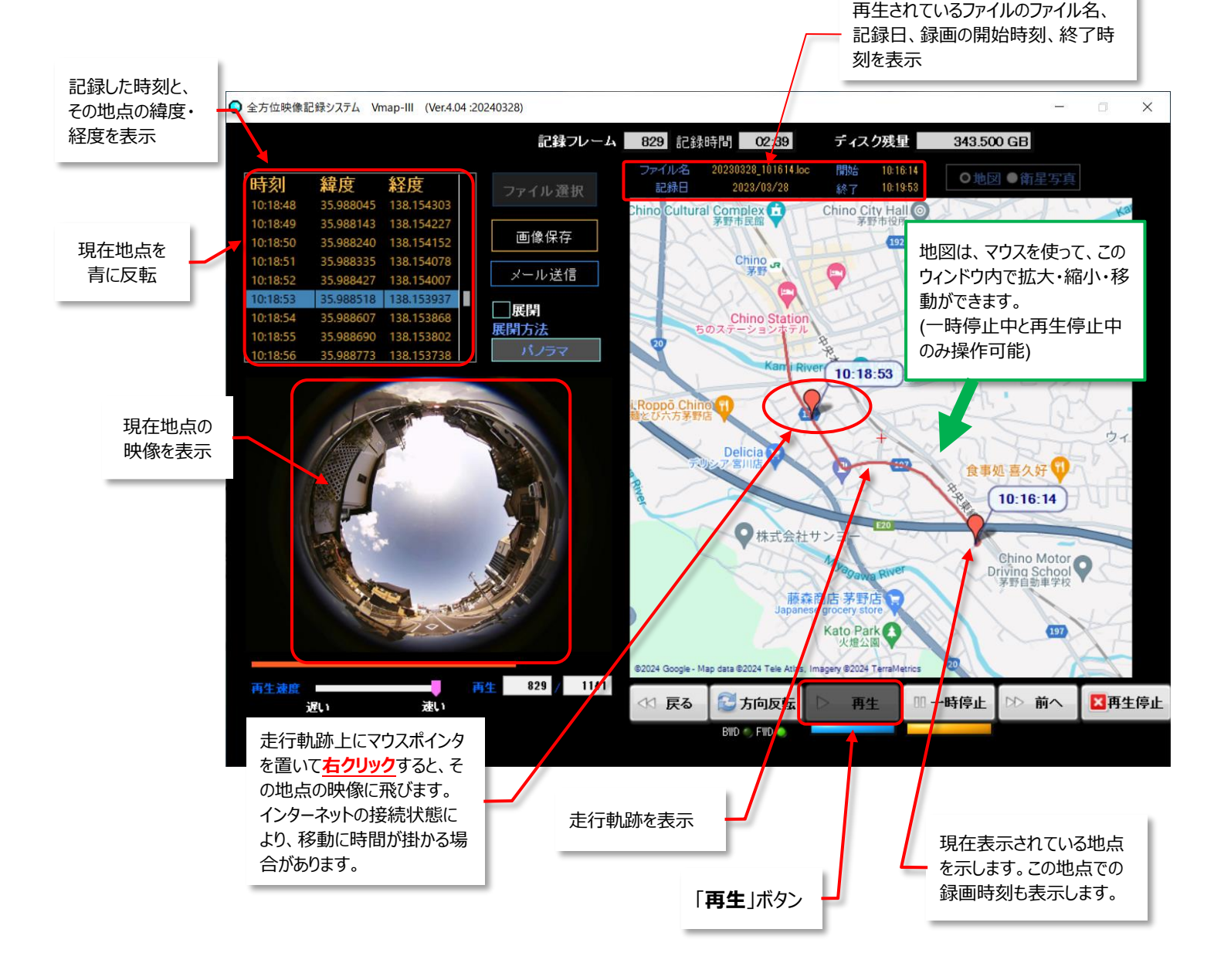

【 再生された録画映像と地図の例 】

## **⑥ 展開ボタン**

クリックすると映像の「**方向指定**」と「**パノラマ**」ができるようになります。

- **方向指定**:部分展開する位置を指定できます。
- **パノラマ**:画面を上下2分割し 180° ずつの映像を表示します。
	- ※ 先に展開方法を選んでから、 **⑥□展開** にチェックを入れてください。

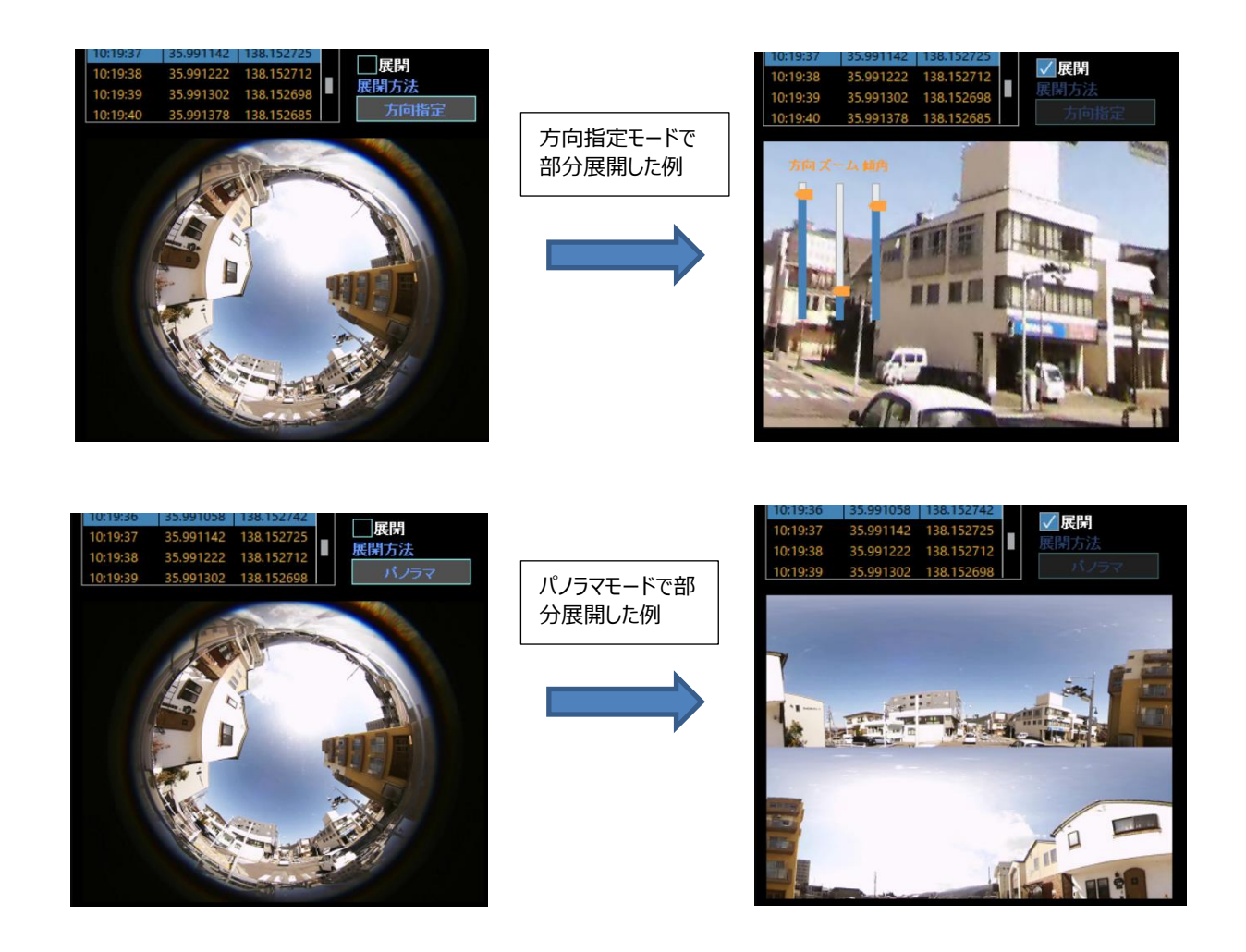

#### ※ **展開位置の変更**

展開モードで、方向指定モードでは、撮影された映像の中にカーソルを移動すると、 右図のようなスライダーが現れます。 それぞれ、

- **方向**:表示する場所 (左右) を変更できます
- **傾角**:表示する場所(上下)を変更できます
- **ズーム**:映像の部分拡大・縮小ができます

- ※ 展開位置の変更は、動画再生中でも可能です。
- ※ パノラマモードでは「**方向**」を変更できるスライダーだけが表示できます。360 度全周囲映像を2分割す るポイントを変更しています。
- ※ マウスの右クリックにてスライダー表示が消えます。
- ※ 設定は、プログラム終了時まで保持されます。

## **⑦ 映像表示スクリーン**

再生映像を表示します。

展開モードで、方向指定映像とパノラマ映像に切り替えられます。

- 映像表示スクリーン内をマウスで左クリックすると、映像が VGA (640x780、35 万画素)に拡大表示さ れたウィンドウが開きます。
- 拡大表示されたウィンドウを閉じるには、右上の 「**X**」 を押してください。
- ※ モニタサイズに関係なく、映像サイズは VGA です。

高解像度モニタに表示したり拡大表示したりしても、撮影された映像自体の解像度が改善されるわけで はありません。かえって粗さが大写しされる結果になることをご了承ください。

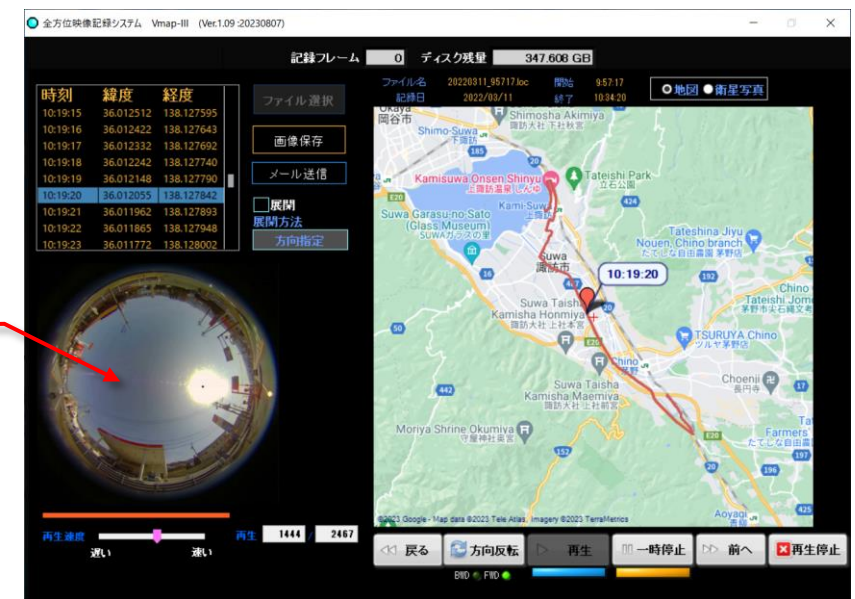

映像内を左クリックする と、映像表示スクリーン が VGA サイズに拡大表

示されます。

【 通常の映像表示している画面 】

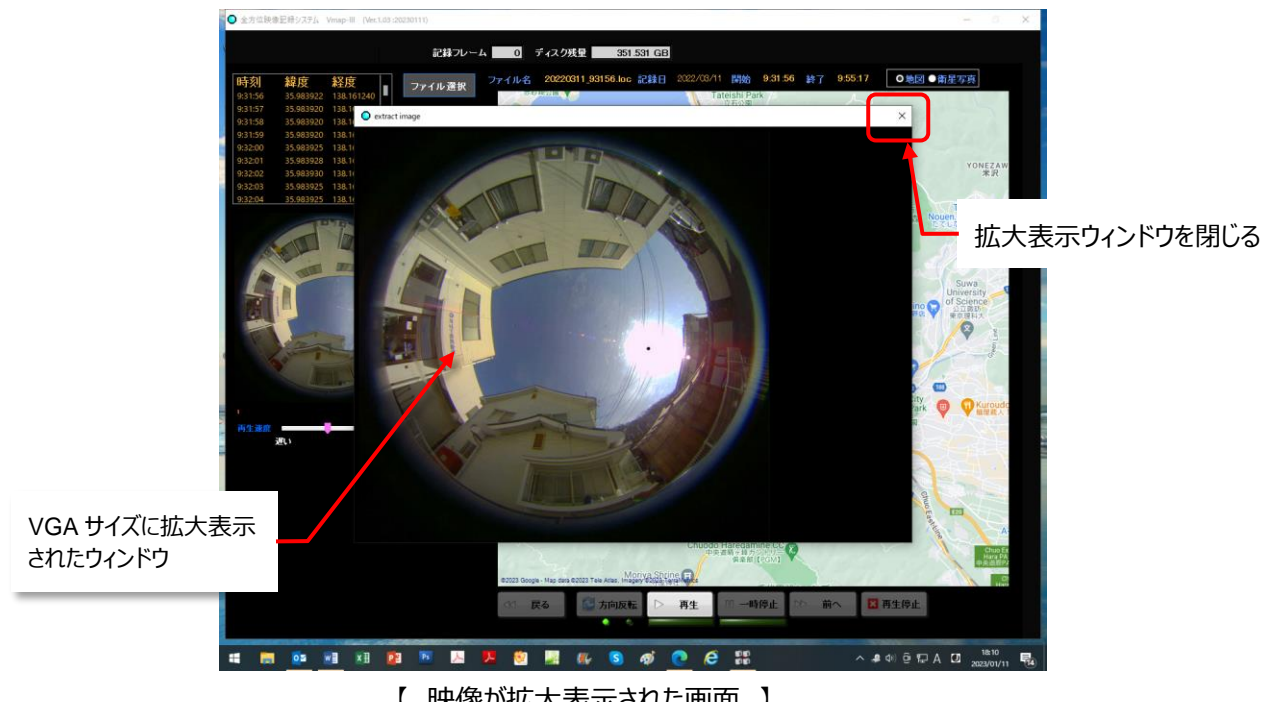

【 映像が拡大表示された画面 】

## **⑧ 再生速度スライダー**

再生する速度を無段階で切り替えられます。

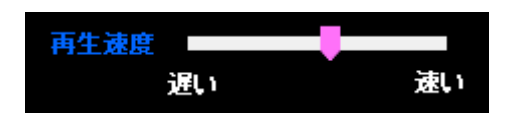

### **⑨ 再生フレーム表示**

再生中のファイル内の、総フレーム中のどのフレームを再生しているか数字で表します。 その上のバーで、全体の中のどのくらいの位置なのか、オレンジ色で表しています。

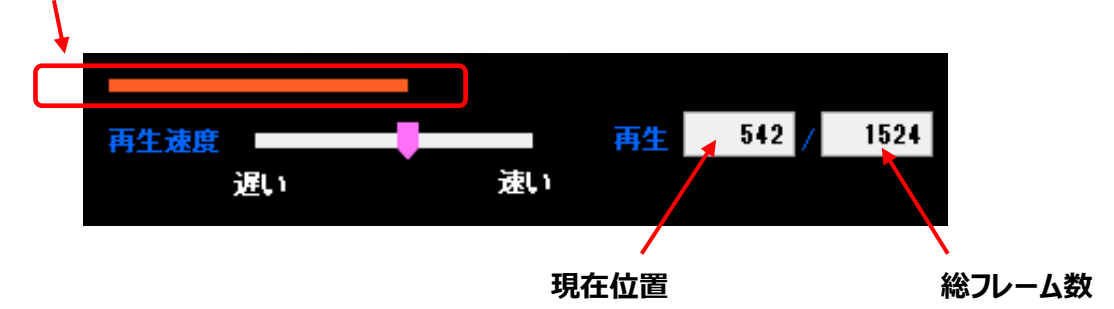

#### **⑩ 地図表示スクリーン**

PC がインターネットに接続されていると、GPS の位置情報を反映して Google の周辺地図が表示されます。 「**設定**」タブ→「**地図更新**」「**更新頻度**」にて更新頻度を変更できます。

地図は、マウスを使って、このウィンドウ内で拡大・縮小・移動ができます。ただし、再生が一時停止中または再 生停止中のみ操作してください。表示の反応はゆっくりですので緩やかに操作してください。

- マウスでドラッグアンドドロップすると地図が移動します。
- マウスホイールの前後操作でズームイン/アウトします。

※「設定」も地図更新頻度によって、 表示変更の反応がおそくなります。

**⑪ 再生操作パネル**

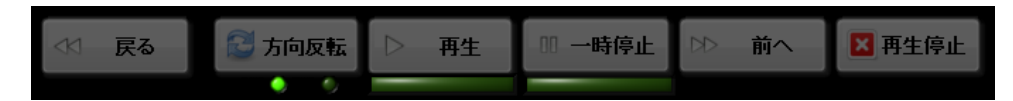

① 再生停止時

再生ファイルを選択するとこの状態となります。

・「**再生**」ボタンをクリックすると再生を開始します。

戻る  $\triangleright$ 再生 Ⅲ 一時停止 前へ 3 再生停止 方向反転

② 再生中

再生中はこの状態となり「再生」ボタン下が青色になります。(この図の場合は正方向再生です)

- ・ 「**再生停止**」ボタンをクリックすると、再生を停止します
- ・ 「**一時停止**」ボタンをクリックすると、再生を一時停止します
- ・ 「**方向反転**」ボタンをクリックすると、再生方向を反転します

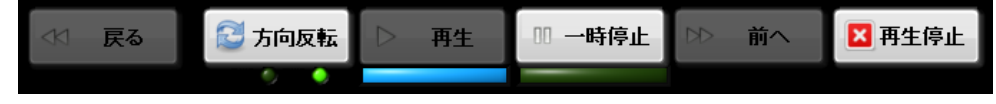

- ③ 一時停止中
	- 一時停止中はこの状態となり「**一時停止**」ボタン下がオレンジ色になります。
	- ・ 「**再生停止**」ボタンをクリックすると、再生を停止します
	- ・ 「**一時停止**」ボタンをクリックすると、再生を再開します
	- ・ 「**方向反転**」ボタンをクリックすると、次の再生時に再生方向が反転します
	- ・ 「**前へ**」ボタンをクリックすると、1 フレーム分だけ正方向再生して一時停止を継続します
	- ・ 「**戻る**」ボタンをクリックすると、1 フレーム分だけ逆方向再生して一時停止を継続します

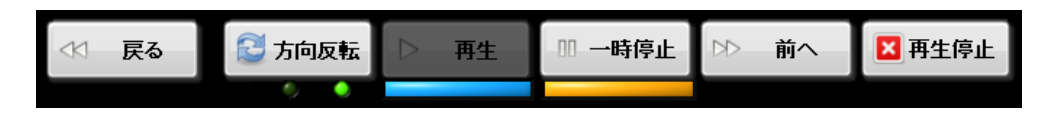

## **⑫ 再生方向インジケータ**

正方向再生か逆方向再生かをインジケータに表示します。

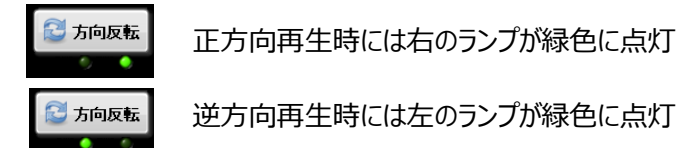

## **4-3-2. 静止画保存**

記録された映像の再生中に、「**一時停止**」をすると、「**画像保存**」ボタンが現れ、一時停止している画面を静止 画として保存することができます。

- ① 録画の再生をします。
- ② 任意の場所で「**一時停止**」ボタンを押すと、映像が停止し「**画像保存**」ボタンが現れます。
- ③ 「**画像保存**」ボタンを押すと、ボタンが一瞬灰色に変わり保存先のダイアログボックスが表示されます。現在 表示されている動画ファイルと同じフォルダが保存先として選ばれています。
- ④ 別のフォルダを指定したい場合は、この段階で選んでください。

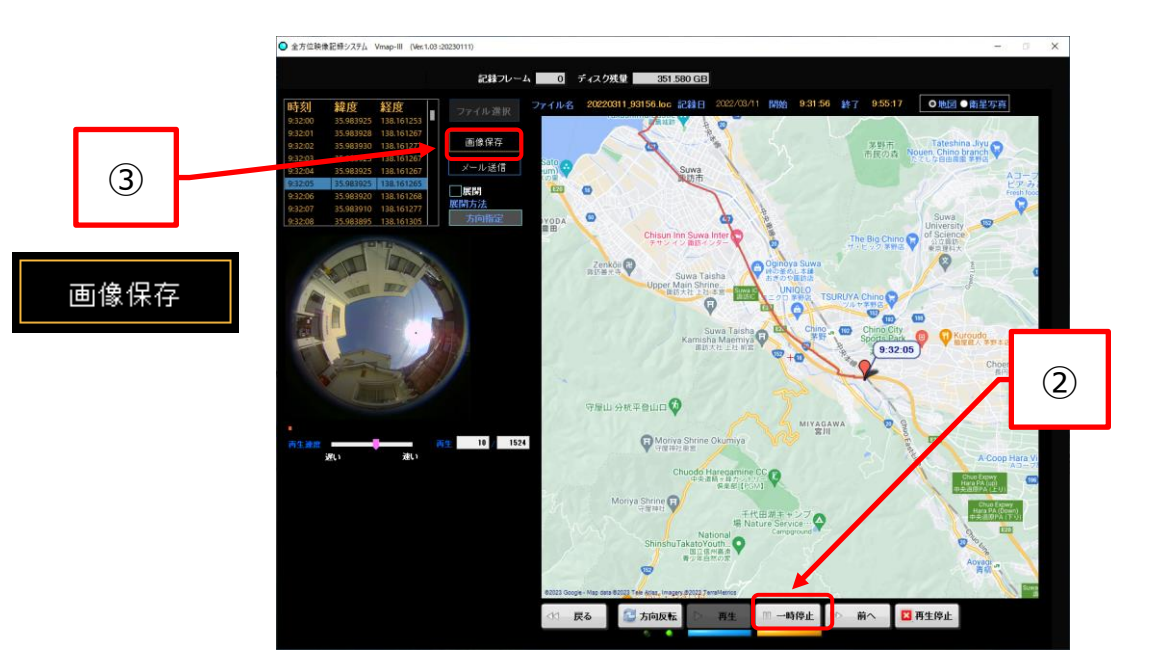

⑤ 「**ファイル名**」を入力してください。ファイルは、JPEG 形式で保存されます。

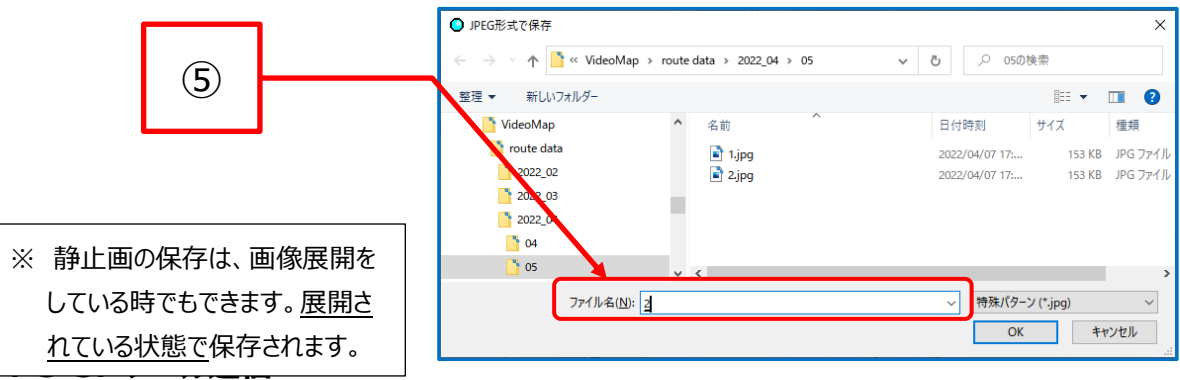

保存した静止画をメールに添付して送信することができます。 送信先は、**P.28、「設定」画面 4-2-1. ⑨送信先設定** で設定されたアドレスです。

送信したい場面で「一時停止」ボタンで一旦映像を停めると、「**メール送信**」ボタンが表示されますので、「**メール 送信**」ボタンをクリックすると、ボタンは一瞬灰色の「ファイル選択」に変わりますが、メール送信プロセスに入ります。

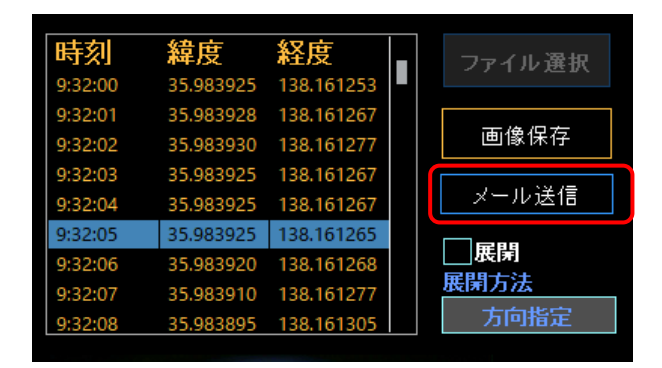

送信が完了すると、下記のメッセージが表示されます。

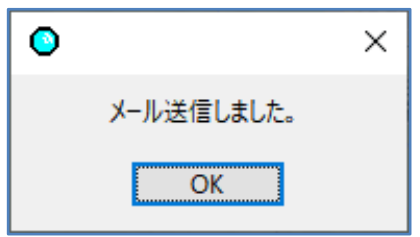

設定画面の **□テキスト付加** にチェックがあればテキストエディタが表示されますので適当な文書をタイプします。 この後、「**OK**」ボタンを押すとメールを送信します。チェック無では送信ボタンの後、直ちに送信を行います。

- ※ **対応しているメーラは、Outlook だけです。 お使いの PC に予め Outlook の設定(送受が可能)が 済んでいることが必要です。**
- ※ 「**メール送信できませんでした。**」というメッセージが表示される場合は、送信先の設定が正しいか、PC がイ ンターネット環境(Outlook)に正しく接続されているかなどをご確認ください。

#### 送信先には下記のような形式でメールが届きます。

(下記は、Outlook の例です。)

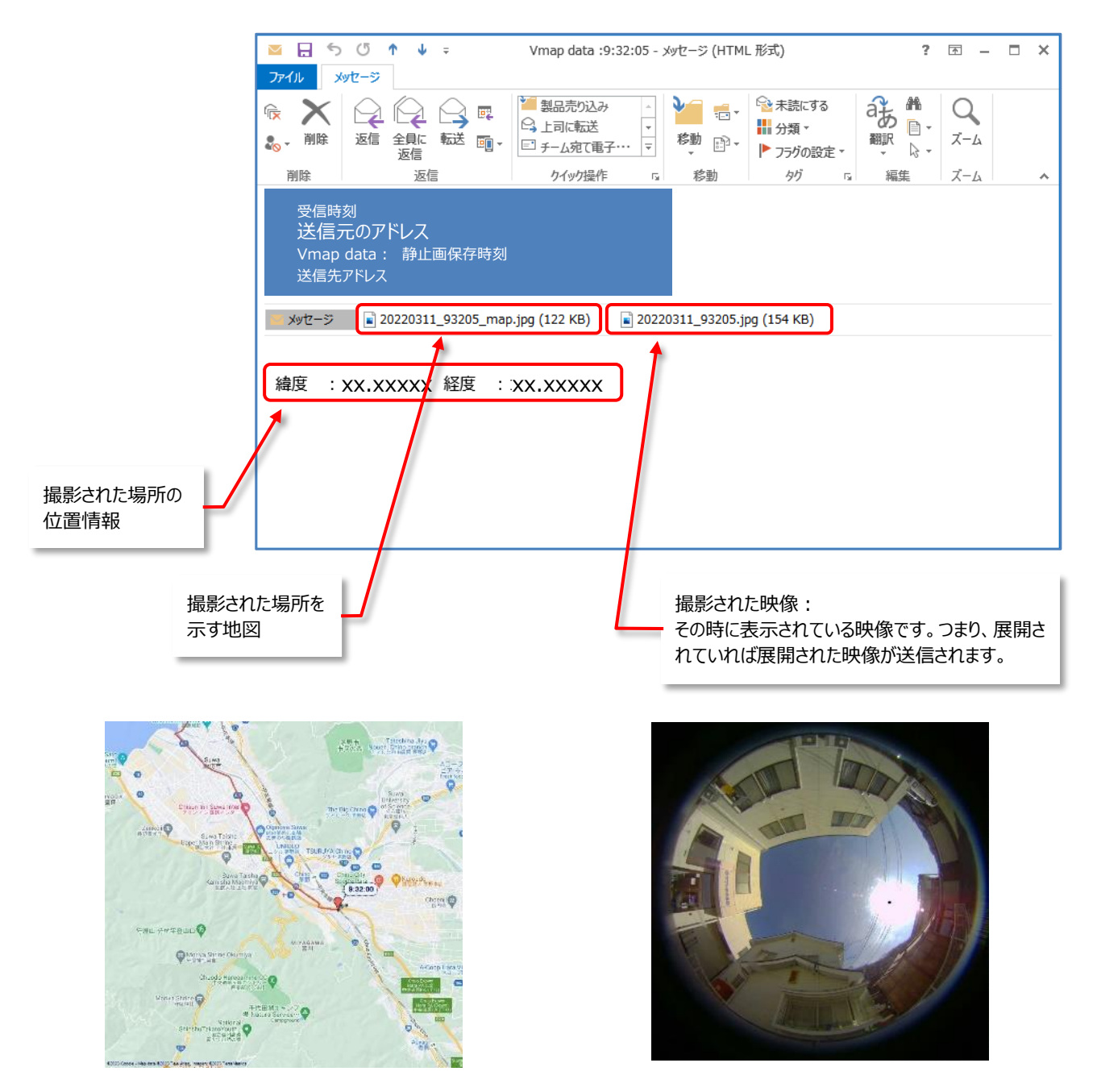

**5.終 了**

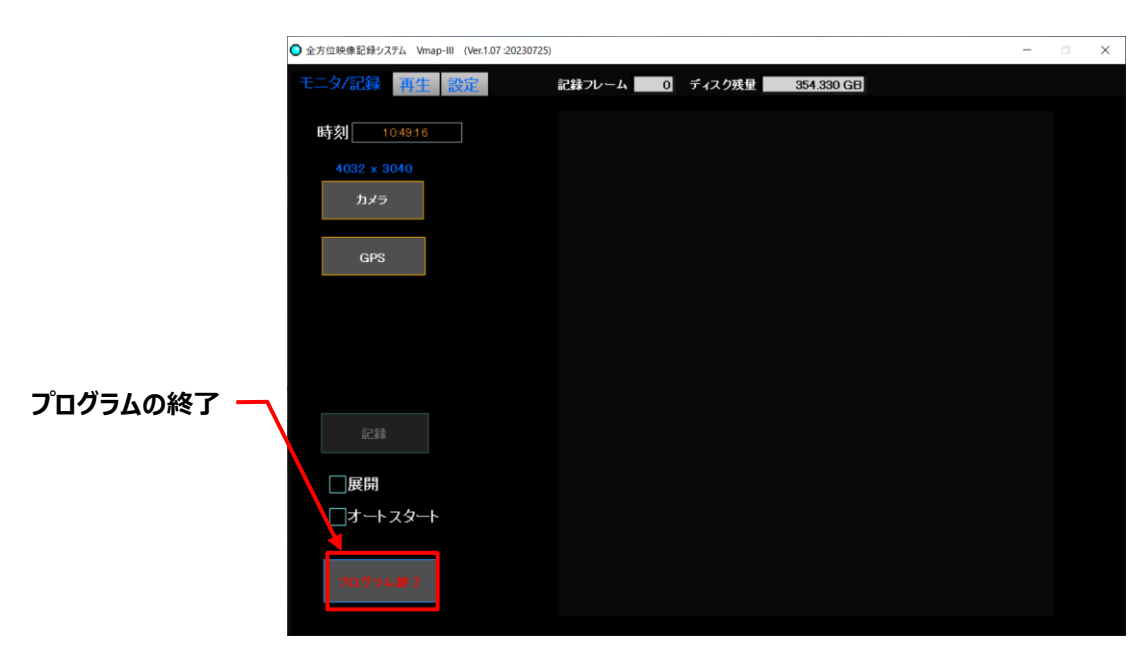

本ソフトウエアを終了するには、「**モニタ/記録**」画面の左下の **⑨プログラム終了ボタン** をクリックします。

- ※ プログラム終了前に、GSP レシーバーとカメラを非接続にしてください。
- ※ GPS レシーバーもカメラも、PC の USB バスから給電されていますので、プログラムを終了しても、PC の電源 を OFF するまで給電状態のままです。
- ※ 次回オートスタートさせたい場合は、☑オートスタートにチェックを入れてからプログラムを終了してください。

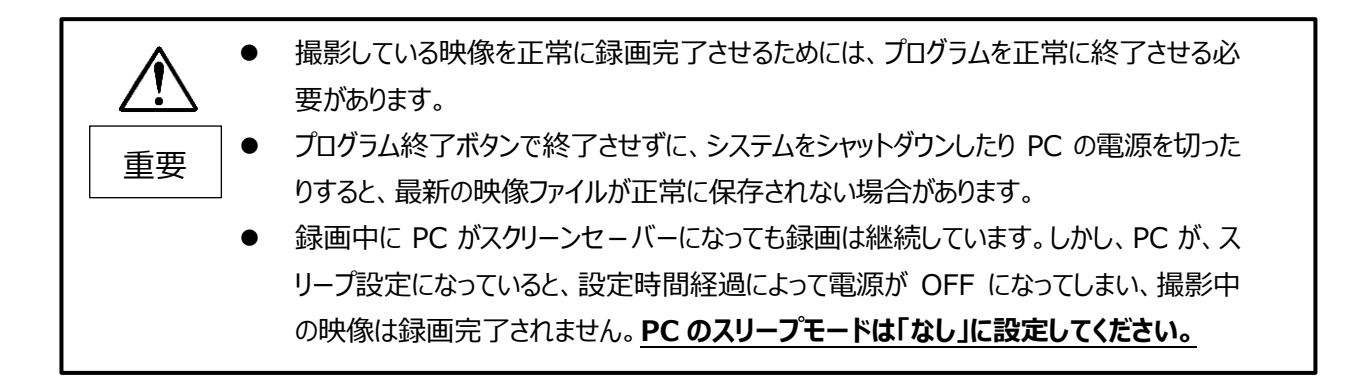